# HP Insight Control Server Provisioning 7.2 Administrator Guide

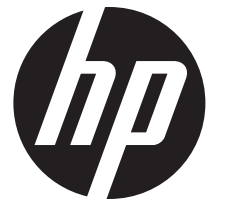

HP Part Number: 5900-3055 Published: February 2013 Edition: 1

#### © Copyright 2012, 2013 Hewlett-Packard Development Company, L.P.

Confidential computer software. Valid license from HP required for possession, use or copying. Consistent with FAR 12.211 and 12.212, Commercial Computer Software, Computer Software Documentation, and Technical Data for Commercial Items are licensed to the U.S. Government under vendor's standard commercial license. The information contained herein is subject to change without notice. The only warranties for HP products and services are set forth in the express warranty statements accompanying such products and services. Nothing herein should be construed as constituting an additional warranty. HP shall not be liable for technical or editorial errors or omissions contained herein. UNIX is a registered trademark of The Open Group.

#### **Acknowledgments**

Microsoft, Windows, Windows XP, and Windows NT are U.S. registered trademarks of Microsoft Corporation.

For access to applicable source code for the open source software used by HP Insight Control server provisioning, see the *HP Insight Management 7.2 Installation and Upgrade Release Notes*, available at [http://www.hp.com/go/insightmanagement/docs.](http://www.hp.com/go/insightmanagement/docs)

# Contents

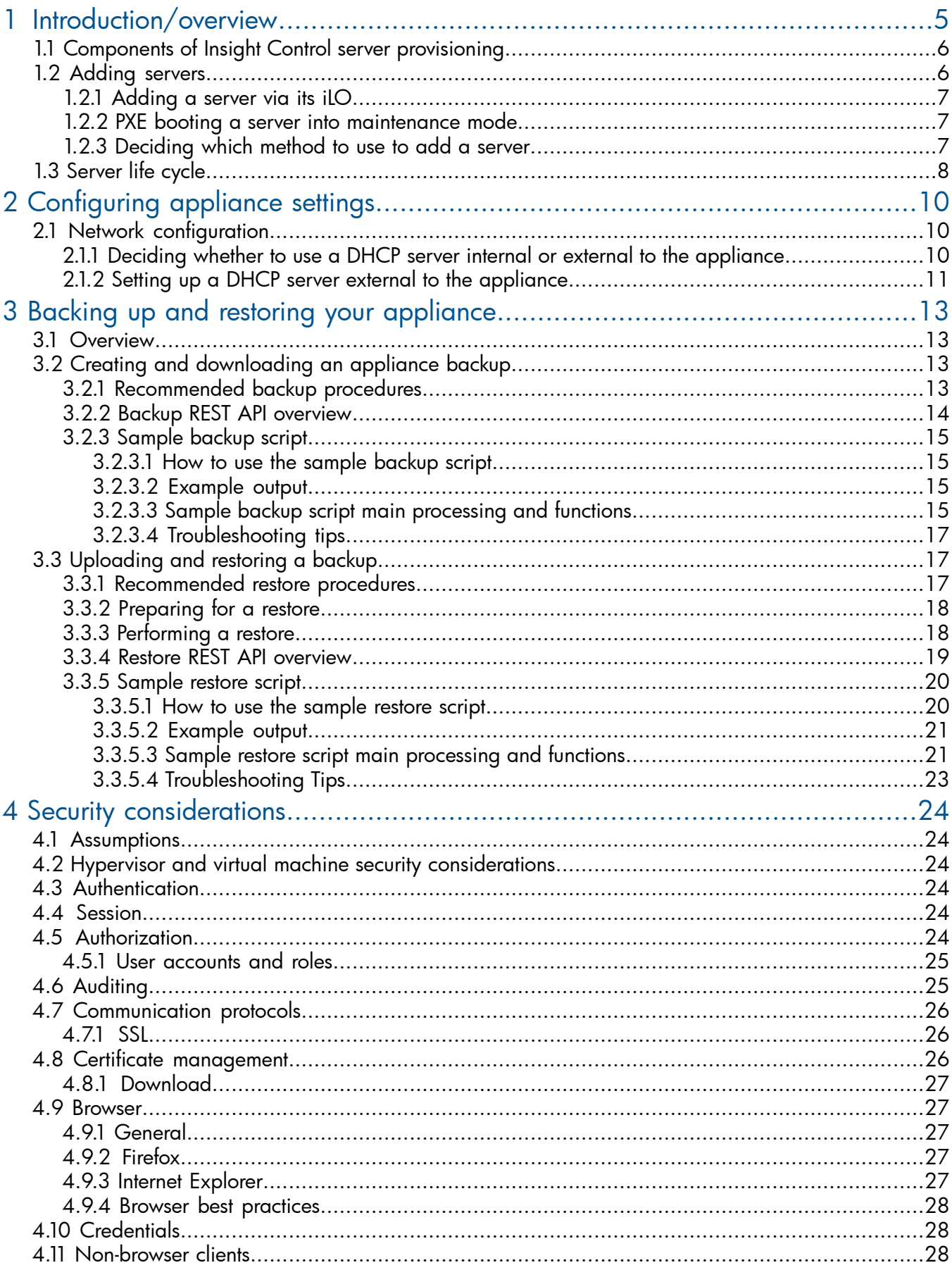

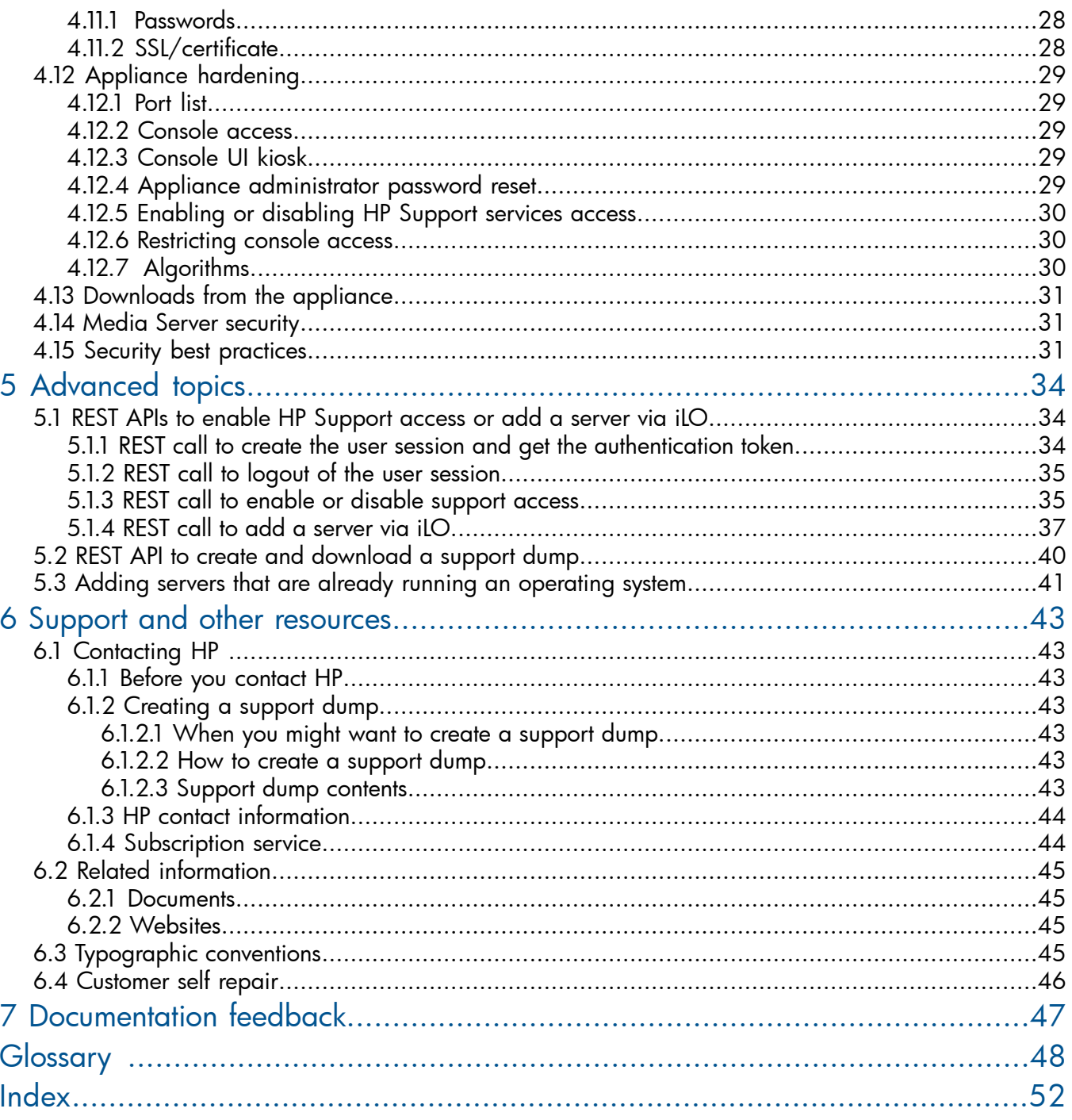

# <span id="page-4-0"></span>1 Introduction/overview

#### What is Insight Control server provisioning?

Insight Control server provisioning is a virtual appliance used to install and configure HP ProLiant servers. Insight Control server provisioning uses resources such as OS Build Plans and scripts to run deployment jobs.

IC server provisioning allows you to:

- Install Windows, Linux, and ESXi on ProLiant servers
- Update drivers, utilities, and firmware on ProLiant servers using the HP Service Packs for ProLiant (SPPs)
- Configure ProLiant system hardware, iLOs, BIOS, and HP Smart Array
- Deploy to target servers without using PXE (HP ProLiant Gen8 and later)
- Run deployment jobs on multiple servers simultaneously
- Customize your ProLiant deployments via an easy to use browser-based interface
- Migrate from HP Insight Control server deployment (RDP) to Insight Control server provisioning

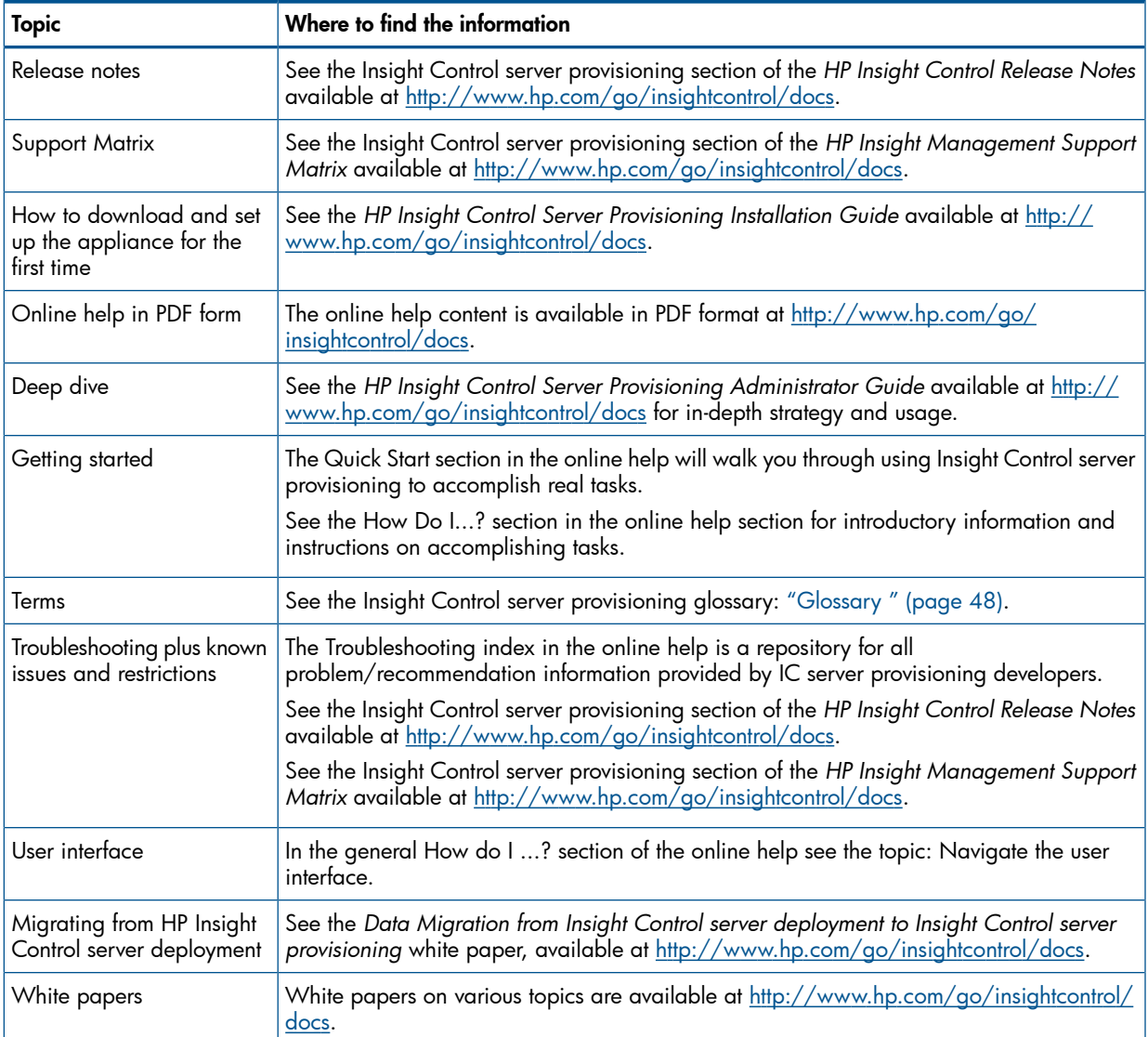

#### Table 1 Where can I find information on ...?

# 1.1 Components of Insight Control server provisioning

<span id="page-5-2"></span><span id="page-5-0"></span>The following diagram illustrates how the IC server provisioning virtual appliance networking, Media Server, target servers, and an optional HP Matrix Operating Environment work together.

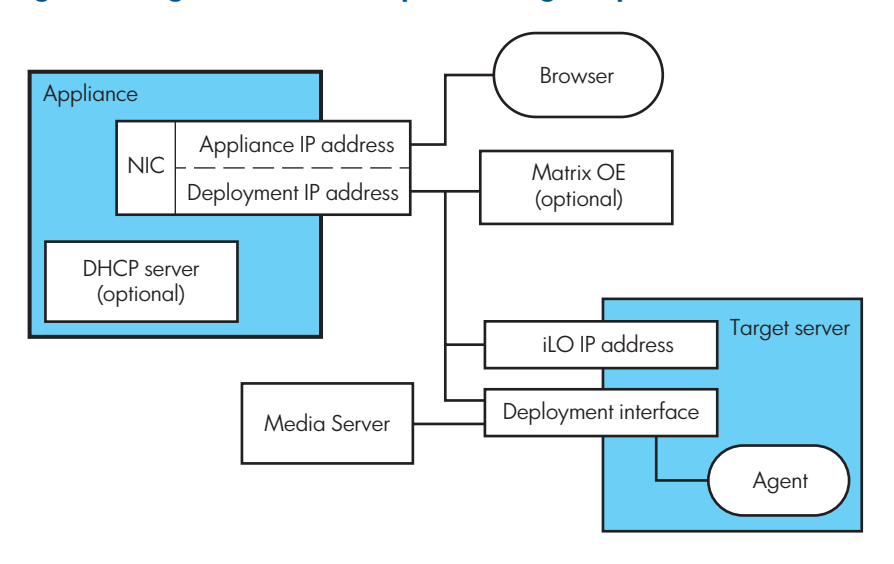

#### Figure 1 Insight Control server provisioning components

- The **Appliance** is the HP Insight Control server provisioning product, which is delivered as a virtual machine optimized to run the application.
- The Insight Control server provisioning appliance comes with an embedded **DHCP server**. Depending on your environment, you may configure this server for use or disable it via the appliance UI Settings screen. See ["Deciding](#page-9-2) whether to use a DHCP server internal or external to the [appliance"](#page-9-2) (page 10) for additional information.
- The **Appliance IP address** is the IP address assigned to the appliance. Use this IP address to browse to the appliance via a supported **Browser**.
- The Deployment IP address is the IP address used by the deployment engine within the appliance. It is used to communicate with a Target server's Deployment interface IP address and its **iLO IP address**. This should be on the same network as the **Appliance IP address**. If you are using IC server provisioning with the HP Matrix Operating Environment, this is the IP address to provide to Matrix OE.
- The Target server represents a server managed by IC server provisioning. Each managed server runs an Agent, which is software used to make changes to the server. The agent is used for software installation and removal, software and hardware configuration, and server status reporting.
- <span id="page-5-1"></span>The **Media Server** contains vendor-supplied OS media used during OS provisioning. It may also contain media for other purposes, such as firmware and driver updates, and is also where captured images are stored. The Media Server is a separate server from the Insight Control server provisioning appliance and is not included as part of the appliance backup and restore actions.

# 1.2 Adding servers

Before you can run a job on a target server, that server must first be added to Insight Control server provisioning. There are multiple ways to add servers to your appliance. The following sections describe those methods and outline their differences. See also ["Adding](#page-40-0) servers that are already running an [operating](#page-40-0) system" (page 41).

# 1.2.1 Adding a server via its iLO

<span id="page-6-4"></span><span id="page-6-0"></span>You can add a bare metal HP ProLiant server to Insight Control server provisioning by providing the server's embedded iLO management processor's access information. This is done by entering the iLO's IP address, user name, and password on the appliance's **Add server** screen. The appliance then contacts the iLO, verifies the connection, and adds the server to your **Servers** list. A REST API is also available to add a server via its iLO (see "REST call to add a server via iLO" [\(page](#page-36-0) 37)

By default, when you add a server via its iLO, the appliance uses the iLO to boot the server into the default service OS specified on the appliance Settings screen. Booting the server into maintenance mode allows IC server provisioning to do a full discovery; all the server information required to populate the **Server** properties page is collected. This process takes several minutes as the server's power is cycled and it boots.

You may opt to not bring the server into maintenance mode by selecting that option on the Add server page. This adds the server to the Servers list with the display name ILOHOST\_<*iLO IP address*> and no server properties are available on the Servers properties page. This process takes less time because the server does not have to boot.

<span id="page-6-3"></span><span id="page-6-1"></span>A server may have a Build Plan run on it whether it is in maintenance mode or not, because most Build Plans boot the server to maintenance mode if it is not there already.

## 1.2.2 PXE booting a server into maintenance mode

Another way to add a server to IC server provisioning is by PXE booting that server into a service OS. When the server completes the boot process, the agent in the service OS contacts the appliance and automatically registers it with the appliance, where the server shows up in the Servers list. To add a server this way, simply power the server on.

If the target server has no OS installed, it will automatically try to PXE boot. If there is an OS installed on the server, you will need to watch the console and press the appropriate key to trigger a PXE boot.

The server will boot to the default service OS specified on the appliance Settings screen.

<span id="page-6-2"></span>NOTE: A server added via PXE boot will automatically have a special access account created on the server's iLO with the user name hp automatic integration user and a randomly generated password. Do not delete this account or change its password on your iLO.

## 1.2.3 Deciding which method to use to add a server

Use the following points to help you decide which method to use when adding servers.

### Reasons to add servers via iLO

- You have the iLO credentials for your target servers.
- You have Gen8 or newer servers and want to use HP Intelligent Provisioning.
- You don't want to PXE boot your Gen8 or newer servers.
- You don't want a special access account automatically created on your iLOs.

#### Reasons to boot to maintenance mode when using iLO

- You want to discover all the server information so you can see it and use it for search in the UI.
- You want to verify the server network connection before running a Build Plan.
- You will be running a Build Plan with network personalization, so you must establish the server's deployment NIC. (Network personalization cannot be used unless the server has been booted to maintenance at least once.)
- The Build Plan you want to run requires the default service OS, so this will save time later.

You want to see the server listed by its default DNS name.

## Reasons to not boot to maintenance mode when using iLO

- You want to run a Build Plan immediately and do not want to wait for the server to boot.
- You want to leave the server powered off until you are ready to install it.
- All your servers are of the same type so you do not need the full properties information.

### Reasons to PXE boot

- You do not have iLO credentials for your target servers.
- You prefer PXE for all your needs.
- You do not want to use Intelligent Provisioning on your Gen8 or newer servers.
- You prefer the simplicity of a power-on discovery because your servers automatically PXE boot.
- <span id="page-7-1"></span><span id="page-7-0"></span>• You have a large number of servers, making manual entry of iLO credentials impractical.

# 1.3 Server life cycle

The following diagram illustrates the typical life cycle for a target server managed by Insight Control server provisioning.

## Figure 2 Insight Control server provisioning target server life cycle

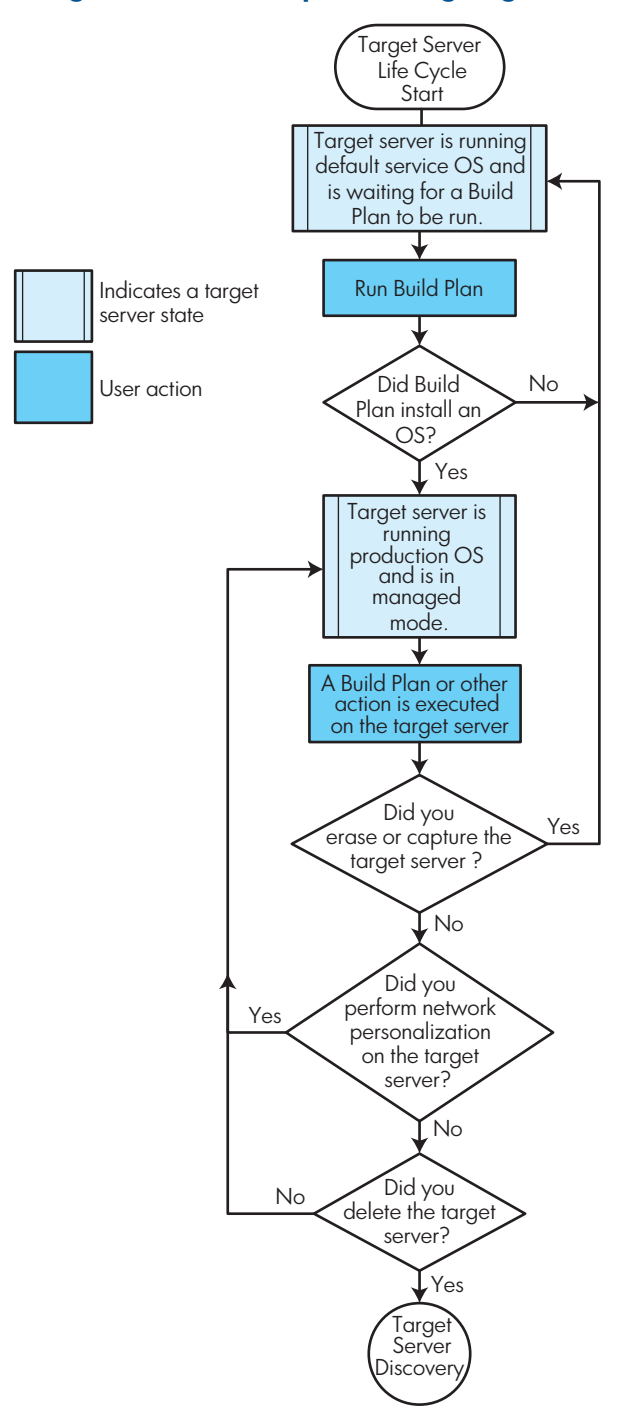

# <span id="page-9-0"></span>2 Configuring appliance settings

# <span id="page-9-1"></span>2.1 Network configuration

# 2.1.1 Deciding whether to use a DHCP server internal or external to the appliance

<span id="page-9-3"></span><span id="page-9-2"></span>HP Insight Control server provisioning requires a DHCP server to provide IP addresses to target servers during the provisioning process. Insight Control server provisioning has a DHCP server internal to the appliance you may use, or you can set up your own DHCP server external to the appliance. This section is meant to help you decide which is better for your facility.

1. You should first consider your DHCP requirements when provisioning servers: IP address only or extended DHCP options.

### IP address only

In this configuration, your DHCP server need only provide standard networking information (IP address, net mask, etc.) to the target servers. This simple configuration can be used if your environment meets *all* the following conditions:

- You will not PXE boot any servers
- Your target servers are all HP ProLiant Gen8 series or newer
- You will use the embedded HP Intelligent Provisioning features of your ProLiant servers (no PXE)
- You will use iLO IP addresses and credentials to add servers to the appliance

### Extended DHCP options

In this configuration your DHCP server must provide standard networking information, plus additional options so the target servers can PXE boot from the appliance into the required service OS. The extended DHCP configuration is required if your environment meets *any* of the following conditions:

- You will PXE boot servers (this includes PXE booting to add servers to the appliance)
- You have target servers earlier than Gen8 series
- You have Gen8 series target servers but will not use Intelligent Provisioning
- You do not want to use iLO to add servers to the appliance
- 2. Next, consider whether to use the DHCP server internal to the appliance or if you should configure an external DHCP server.

## The DHCP server internal to the appliance

Your Insight Control server provisioning appliance comes with a built-in DHCP server that is easy to configure and use, and provides all the extended information required for PXE booting.

- Configures easily via the appliance Settings page
- Provides addresses only for the subnet your appliance is in
- Supports optional information, such as DNS and gateway
- Will always provide extended information required for PXE booting target servers

#### An external DHCP server

An external DHCP server might make sense in the following cases:

- You already have a DHCP server on your network
- You require more advanced features than you can configure using the appliance UI

NOTE: The appliance TFTP server required to allow target servers to PXE boot from the appliance will always run regardless of whether the DHCP server you use is internal or external to the appliance.

# 2.1.2 Setting up a DHCP server external to the appliance

<span id="page-10-1"></span><span id="page-10-0"></span>The Insight Control server provisioning appliance can support either using the DHCP server internal to the appliance, or using an external DHCP server set up at your facility.

If you require more control or more features from your DHCP server than are available via the appliance UI, you should disable the DHCP server on the appliance and configure your own server. See "Deciding whether to use a DHCP server internal or external to the [appliance"](#page-9-2) (page 10) for details.

Below are instructions for configuring an external Windows DHCP server or an external Linux ISC DHCP server.

NOTE: HP recommends setting the lease time on your DHCP server to at least one day to prevent issues caused by time synchronization.

NOTE: These instructions are for configuring the extended DHCP options required for PXE booting target servers from the appliance. If you do not require extended options, no special configuration of your DHCP server is necessary beyond the ability to provide an IP address to target servers and possibly extending the lease time.

NOTE: If you decide to use an external DHCP server, make sure Service provided by appliance is set to None on the appliance Settings DHCP page.

NOTE: You can find the deployment IP address on the Settings Appliance page under Deployment IP.

## Procedure 1 To set up an external Windows DHCP server

- 1. Add a DHCP server role on your Windows system.
- 2. Set up your scope and start the server. Be sure to set the lease time to one day or greater.
- 3. Add the following options to your DHCP server IPv4 global settings:

## Table 2 Windows DHCP IPv4 global settings

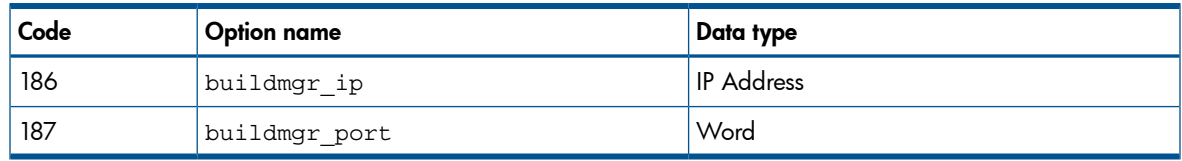

4. In your DHCP scope, assign the following values to the DHCP options:

## Table 3 Windows DHCP options

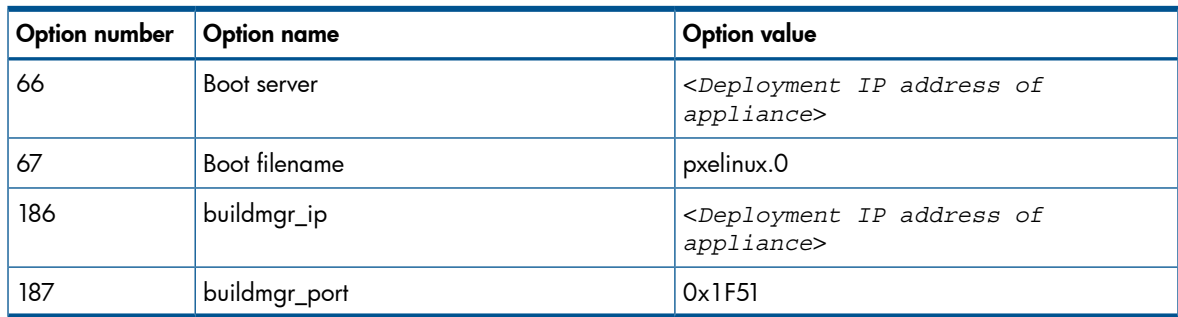

#### Procedure 2 To set up an external Linux DHCP server

If you are using a standard ISC Linux DHCP server, set the following options in order to PXE boot servers from the appliance.

1. Be sure to set the lease time to at least one day. Here is an example:

```
default-lease-time 86400;
max-lease-time 129600;
```
2. The following lines must be included in global options declarations:

```
option buildmgr_ip code 186 = ip-address;
option buildmgr_port code 187 = unsigned integer 16;
```
3. The following options and values must be set in either the global or scope area, depending on your needs:

```
next-server <Deployment-IP-Address-of-appliance>;
filename "pxelinux.0";
option buildmgr_ip <Deployment-IP-Address-of-appliance>;
option buildmgr_port 8017;
option dhcp-parameter-request-list = concat(dhcp-parameter-request-list,ba,bb,fc);
Example:
```

```
next-server 172.1.3.10;
filename "pxelinux.0";
option buildmgr_ip 172.1.3.10;
option buildmgr_port 8017;
option dhcp-parameter-request-list = concat(dhcp-parameter-request-list,ba,bb,fc);
```
Once these options are set properly, you should be able to use your appliance to PXE boot servers.

# <span id="page-12-0"></span>3 Backing up and restoring your appliance

# 3.1 Overview

<span id="page-12-4"></span><span id="page-12-1"></span>Insight Control server provisioning provides services to back up and restore an appliance. If an appliance is lost or corrupted, it might be necessary to restore the appliance from a backup.

A backup contains configuration settings and management data and is stored in a file of proprietary format.

REST APIs and sample scripts are provided to perform backup and restore operations. Sample scripts are available on the Insight Control server provisioning media and in the product download zip file.

A backup can be restored on the same appliance or on a different appliance than the one from which the backup was created. If an appliance fails and cannot be repaired, a backup can be restored on a replacement appliance.

To successfully restore a backup, the appliance must be running a version of the firmware that is compatible with the backup. Versions are compatible if the first two components of the version number are the same.

During a restore, the appliance firmware reconciles the data in the backup with the current state of the managed environment. There are some discrepancies that restore cannot resolve automatically. After a restore completes, the appliance administrator manually resolves any remaining inconsistencies, which are presented as alerts.

CAUTION: Restoring a backup replaces all management data and most configuration settings  $\Delta$ on the appliance. The appliance is not operational during a restore. It can take several hours to perform a restore. A restore cannot be cancelled or undone once it has started. If a nonrecoverable error occurs during a restore, you will have to download a new appliance template as described in the *HP Insight Control Server Provisioning Installation Guide*, available at [http://www.hp.com/](http://www.hp.com/go/insightcontrol/docs) [go/insightcontrol/docs](http://www.hp.com/go/insightcontrol/docs). Restore should only be used to recover from catastrophic failures; it should not be used for minor problems that can be resolved in other ways.

# <span id="page-12-5"></span><span id="page-12-3"></span><span id="page-12-2"></span>3.2 Creating and downloading an appliance backup

# 3.2.1 Recommended backup procedures

HP recommends regular backups, preferably once a day. Backups are taken while the appliance is in use and normal activity is taking place. It is not necessary to wait for tasks to stop before creating a backup. A backup is restored by uploading it onto the appliance and then requesting the appliance restore from the backup.

A backup should be performed before and after updating the appliance firmware.

HP recommends using an enterprise backup/restore product such as HP Data Protector to archive backup files. REST APIs are provided for integration with enterprise backup/restore products.

After a backup is taken, the backup file must be downloaded from the appliance and stored in a safe place. The backup file must be downloaded before the next backup is performed to prevent it being overwritten by the next backup.

Only one backup can run at a time.

The backup file name has the format:

<*appliance host name*>\_backup\_<*yyyy-mm-dd\_hhmmss*>.bkp

For example: myhost backup 2012-10-01 092700.bkp. In this example the backup was created for the appliance host name myhost on October 1, 2012 at 9:27 a.m.

<span id="page-13-0"></span>Only users with roles of Infrastructure or Backup Administrator have permission to create a backup. Only an Infrastructure Administrator may restore a backup.

# 3.2.2 Backup REST API overview

<span id="page-13-1"></span>The backup REST API provides REST calls to:

- request a backup
- check the backup status
- download the completed backup
- cancel a backup

These calls are summarized in the table below. The backup REST API calls require a session ID for authorization you obtain by issuing the REST request to log in to the appliance as a user with the role of Backup or Infrastructure Administrator.

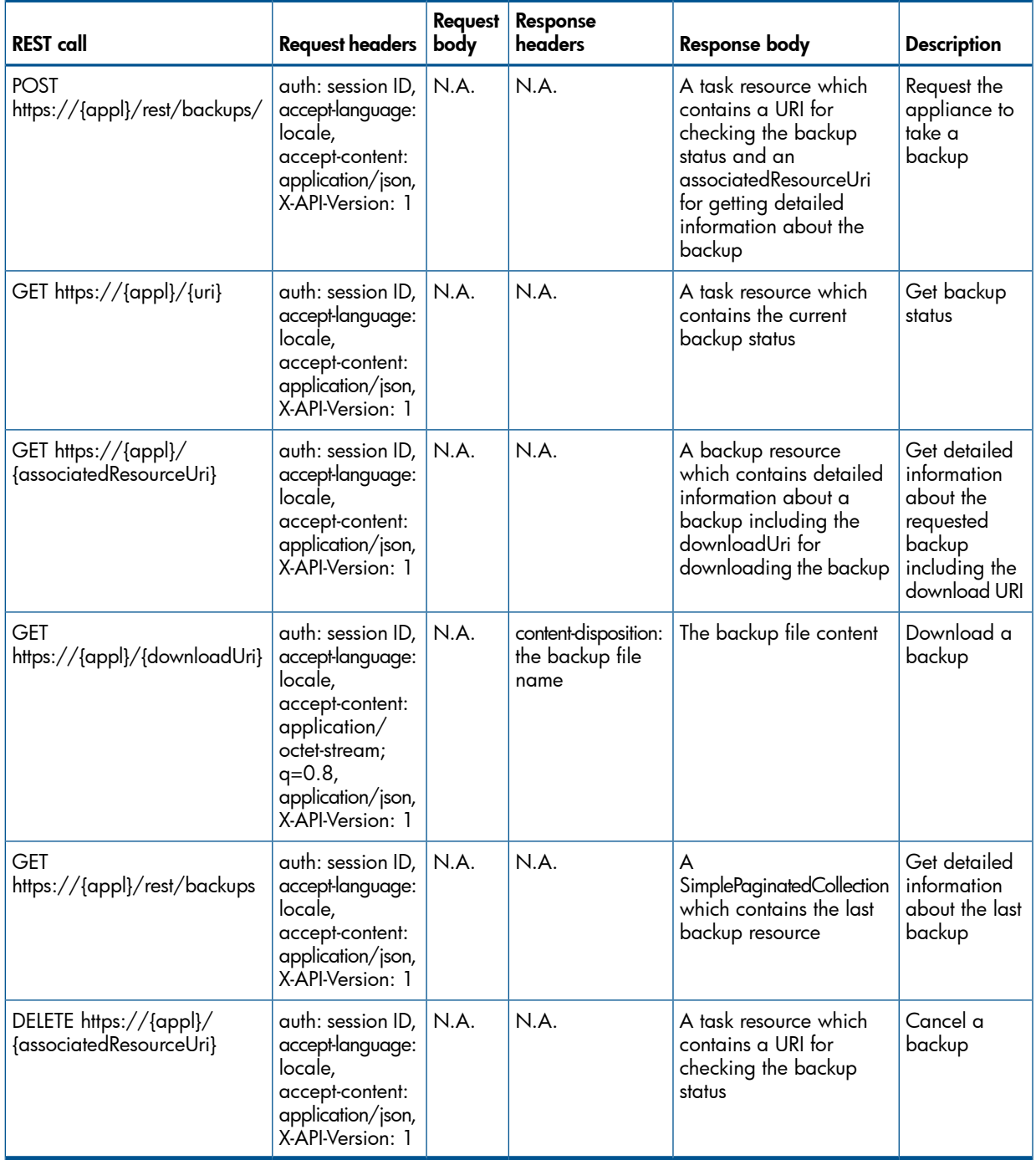

# 3.2.3 Sample backup script

<span id="page-14-4"></span><span id="page-14-0"></span>An example PowerShell script is provided for creating and downloading a backup. The sample script is available on the Insight Control server provisioning media and in the product download zip file.This script uses PowerShell version 3.0. It makes REST calls to create and download a backup. The sample script can be scheduled to run automatically on a regular basis.

## 3.2.3.1 How to use the sample backup script

<span id="page-14-1"></span>You can copy and paste the sample script into a file on a Windows system that runs PowerShell version 3.0.

HP highly recommends you install cURL to improve performance. The sample script works without cURL, but it might take several hours to download a large backup. You can download cURL at <http://curl.haxx.se/download.html>. You might also need to install the Microsoft Visual C++ Redistributable, MSVCR100.dll, which can be downloaded at [http://www.microsoft.com/](http://www.microsoft.com/download/en/details.aspx?id=14632) [download/en/details.aspx?id=14632](http://www.microsoft.com/download/en/details.aspx?id=14632) (64 bit) or [http://www.microsoft.com/download/en/](http://www.microsoft.com/download/en/details.aspx?id=5555) [details.aspx?id=5555](http://www.microsoft.com/download/en/details.aspx?id=5555) (32 bit). Make sure the path environment variable includes the path for cURL.

You can run this script interactively or in batch mode. To run the script interactively, run it without any parameters. The script will prompt you to enter the appliance host name, appliance user name and password, and the name of a file for storing these parameters for batch mode executions. Enter the name and password of a user with the Backup Administrator or Infrastructure Administrator role. The user name and password will be stored encrypted. To run the script in batch mode, specify the name of the file containing the parameters on the command line.

<span id="page-14-2"></span>HP recommends you run the script interactively the first time. Then you can schedule the script to run automatically in the background using the parameter file created by the first run.

You can edit the sample script to customize it for your environment.

## 3.2.3.2 Example output

```
Enter Appliance name (https://ipaddress)
https://10.10.10.10
Enter Username
*************
Enter password
********
Would you like to save these credentials to a file? (username and password encrypted)
y
Enter file path and file name to save credentials (example: C:\users\bob\machine1.txt)
C:\users\jerry\jerry-vm.txt
The file 'C:\users\jerry\jerry-vm.txt' already exists.
Overwrite existing credentials for this machine?
y
run backup?
y
Login completed successfully.
Backup initiated.
Checking for backup completion, this may take a while.
 Backup progress: [====================] 100 %
Obtained backup file URI, now downloading
Backup download complete!
Backup can be found at C:\Users\jerry\Documents
If you wish to automate this script in the future and re-use login settings currently entered,
then provide the file path to the saved credentials file when running the script.
ie: C:\Users\jerry\backup.ps1 filepath
```
## <span id="page-14-3"></span>3.2.3.3 Sample backup script main processing and functions

The sample script does the following to create and download a backup:

- 1. Calls queryfor-credentials() to get the appliance host name, user name, and password by either prompting the user or reading the values from a file.
- 2. Calls login-appliance () to issue a REST request to obtain a session ID used to authorize backup REST calls.
- 3. Calls backup-appliance() to issue a REST request to start a backup.
- 4. Calls waitFor-completion () to issue REST requests to poll for backup status until the backup completes.
- 5. Calls get-backupResource() to issue a REST request to get the download URI.
- 6. Calls download-backup() to issue a REST request to download the backup.

The following table provides an overview of the functions in the sample script.

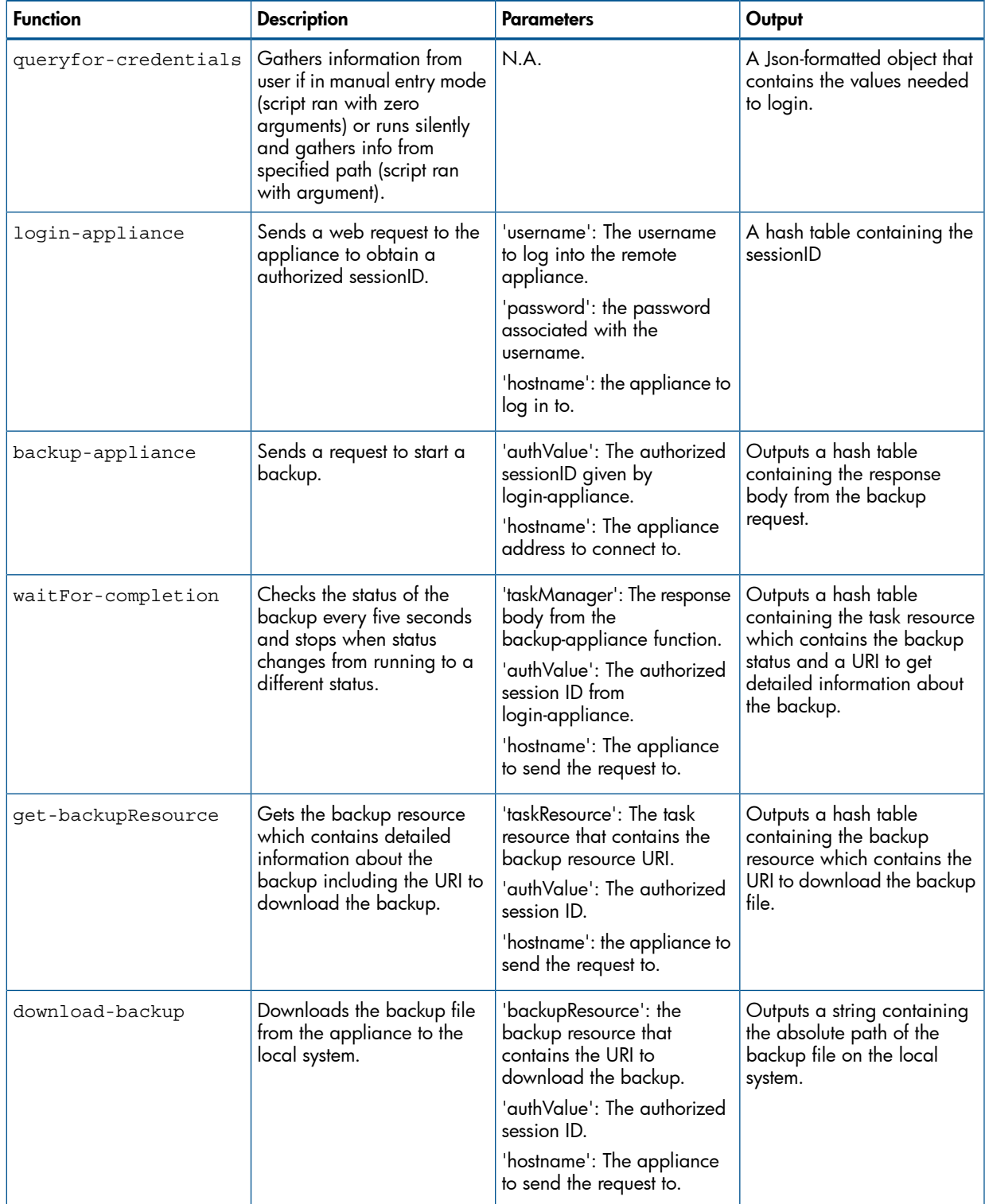

## 3.2.3.4 Troubleshooting tips

<span id="page-16-0"></span>The following table contains REST API error codes and resolutions.

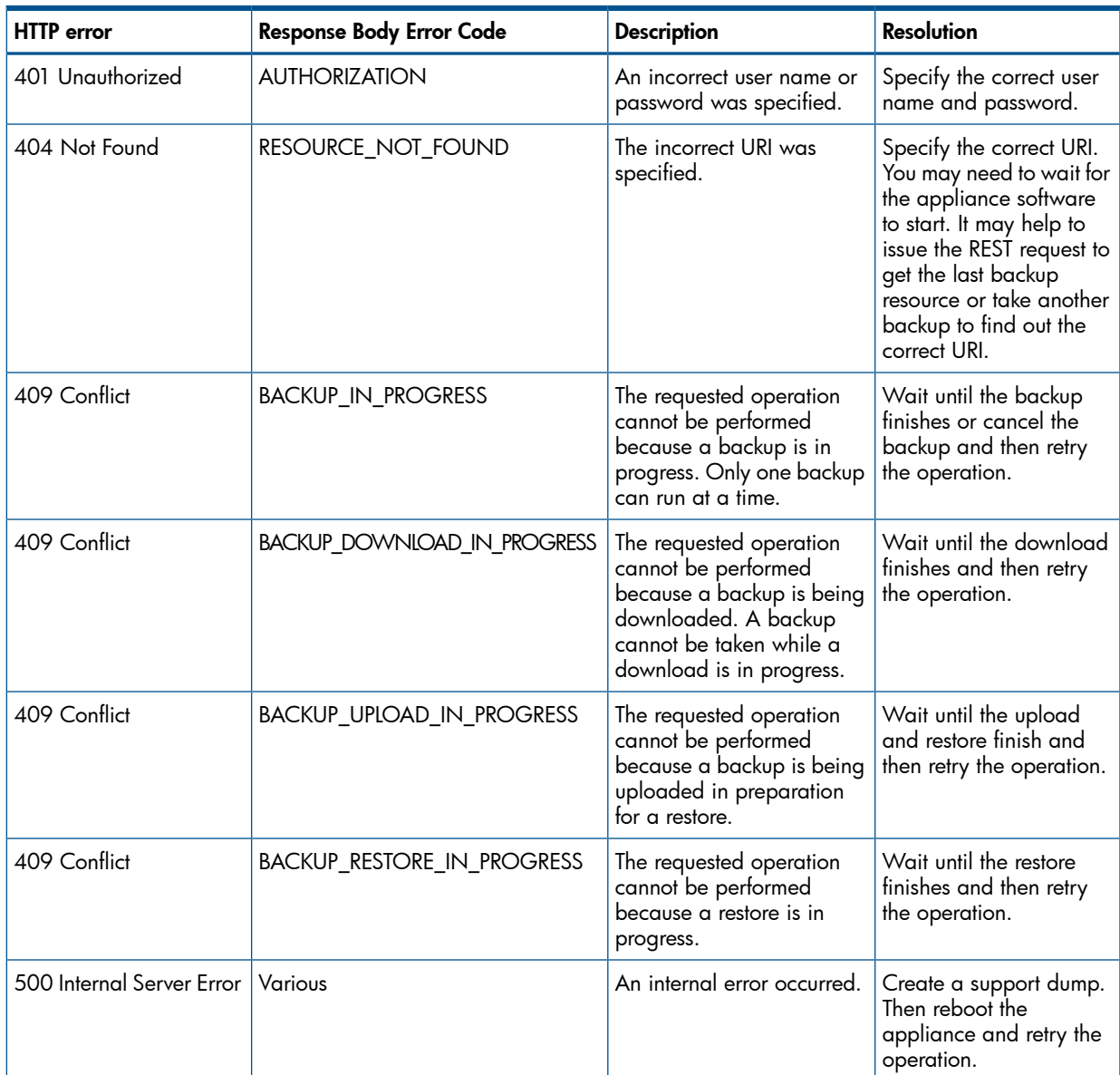

# <span id="page-16-3"></span><span id="page-16-2"></span><span id="page-16-1"></span>3.3 Uploading and restoring a backup

## 3.3.1 Recommended restore procedures

A backup can be restored on the same appliance or a different appliance than the one from which the backup was created. If an appliance fails and cannot be repaired, a backup can be restored on a replacement appliance.

#### Δ CAUTION: The restore must be to an appliance with the same network settings as the original appliance.

During a restore, the appliance firmware reconciles the data in the backup with the current state of the managed environment. There are some discrepancies that restore cannot resolve automatically. After a restore completes, the appliance administrator must manually resolve any remaining inconsistencies, which are identified with alerts.

CAUTION: Restoring a backup replaces all management data and most configuration settings  $\Delta$ on the appliance. The appliance is not operational during a restore. It can take several hours to perform a restore. A restore cannot be cancelled or undone once it has started. If a nonrecoverable error occurs during a restore, you will have to download a new appliance template as described in the *HP Insight Control Server Provisioning Installation Guide*, available at [http://www.hp.com/](http://www.hp.com/go/insightcontrol/docs) [go/insightcontrol/docs](http://www.hp.com/go/insightcontrol/docs). Restore should only be used to recover from catastrophic failures; it should not be used for minor problems that can be resolved in other ways.

# <span id="page-17-0"></span>3.3.2 Preparing for a restore

Follow these steps to prepare for a restore:

- If you are performing a restore on a new appliance, install the new appliance as described in the *HP Insight Control Server Provisioning Installation Guide* available at [https://](https://www.hp.com/go/insightcontrol/docs) [www.hp.com/go/insightcontrol/docs](https://www.hp.com/go/insightcontrol/docs).
- 2. If this is a new appliance, make sure the network settings are the same as the original appliance.
- 3. Stop all automatically scheduled backups before starting a restore. After the restore completes, restart the automatically scheduled backups.
- 4. Before starting a restore, you might want to create a support dump. The support dump can be used to diagnose failures that happened before the restore.
- 5. Before starting a restore, you might want to download the existing audit logs. Restore will replace the audit logs with those that were included in the backup.
- 6. Before starting a restore, make sure you know the appliance user names and passwords in effect at the time of the backup. Restore resets the user names and passwords to the ones configured when the backup was taken.
- 7. If you are restoring to a different appliance than the one from which the backup was taken, you must take extra precautions before starting the restore. Decommission the original appliance or reconfigure it to no longer manage the devices it was managing when the backup was performed. Serious errors can occur if multiple appliances attempt to manage the same devices.
- 8. Before starting a restore, all users logged into the appliance must log out. Otherwise, users will lose their work. Users are automatically logged out as soon as a restore starts. Users will be blocked from logging in during a restore.
- 9. If the appliance being restored is running a version of the firmware incompatible with the backup, install a compatible version of the firmware on the appliance before uploading the backup. The platform type, hardware model, major number, and minor number must match to restore a backup. The revision and build numbers do not need to match. The format of the appliance firmware version is:

<*major number*>.<*minor number*>.<*revision number*>-<*build number*>

If the backup is incompatible with the firmware on the appliance, the upload returns an error. If this happens, update the firmware or select a different backup.

<span id="page-17-1"></span>10. Make the backup accessible to the system where you plan to issue the upload request. If you are using an enterprise backup/restore product to archive backup files, take any steps required by your backup/restore product to prepare for the restore.

# 3.3.3 Performing a restore

Follow these steps to perform a restore.

NOTE: If you attempt to connect to the appliance while a restore is under way, you will not be able to log in. You will see the appliance maintenance page and a message saying that a restore is in progress.

- 1. Complete the steps in ["Preparing](#page-17-0) for a restore" (page 18) before beginning.
- 2. Issue the REST request to log in to the appliance as a user with a Infrastructure Administrator role.
- **3.** Issue the REST request to upload the backup file to the appliance. Specify the session ID returned by the login request in the auth header.
- 4. Check the response to the upload request to make sure the upload succeeded. The upload will fail if the backup version is incompatible with the firmware running on the appliance or if the backup is corrupted. If the backup is incompatible with the firmware on the appliance, update the firmware and then retry the upload or upload a different backup. If the backup is corrupt, upload a different backup.
- 5. Issue the REST request to start the restore.
- 6. Check the response to the restore request to make sure the restore started successfully. The restore will fail if the backup version is incompatible with the firmware running on the appliance or if the backup is corrupted. If the backup is incompatible with the firmware on the appliance, update the firmware and then retry the restore or upload a different backup. If the backup is corrupt, upload a different backup.
- 7. Issue REST requests periodically to get restore progress information. A restore can take several hours to complete. The amount of time required depends on the size of the managed environment. The REST API returns the percentage complete and a description of the restore step in progress.
- 8. Once the restore completes, the REST API returns a message reporting the restore completed successfully.
- 9. After the restore completes, users can log in to the appliance. A restore resets the user names and passwords to those in effect at the time of the backup.
- **10.** There will be an alert indicating the restore completed successfully.
- 11. During the restore, the appliance firmware automatically reconciles the data in the backup with the current state of the managed environment. If there are any discrepancies that cannot be resolved automatically, resolve them manually after the restore. After the restore completes, log in to the appliance to check for alerts related to inconsistencies. Follow the instructions in the alert messages to resolve the discrepancies.
- 12. After resolving any discrepancies detected by the restore, perform a new backup. Restart the regularly scheduled backups.
- <span id="page-18-1"></span><span id="page-18-0"></span>13. If an unrecoverable error occurs during a restore, the restore REST API calls will fail. An error message will be displayed indicating the restore failed and that it is necessary to deploy a new appliance from the HP-provided template as described in the *HP Insight Control Server Provisioning Installation Guide* available at <http://www.hp.com/go/insightcontrol/docs>.

# 3.3.4 Restore REST API overview

The restore REST API provides REST calls to:

- upload a backup to the appliance
- start a restore
- check the restore status

These calls are summarized in the table below. The REST API calls to start a restore require a session ID for authorization. The session ID is obtained by issuing the REST request to log in to the appliance as a user with the role of Infrastructure Administrator. The REST API calls to get restore status information do not require a session ID.

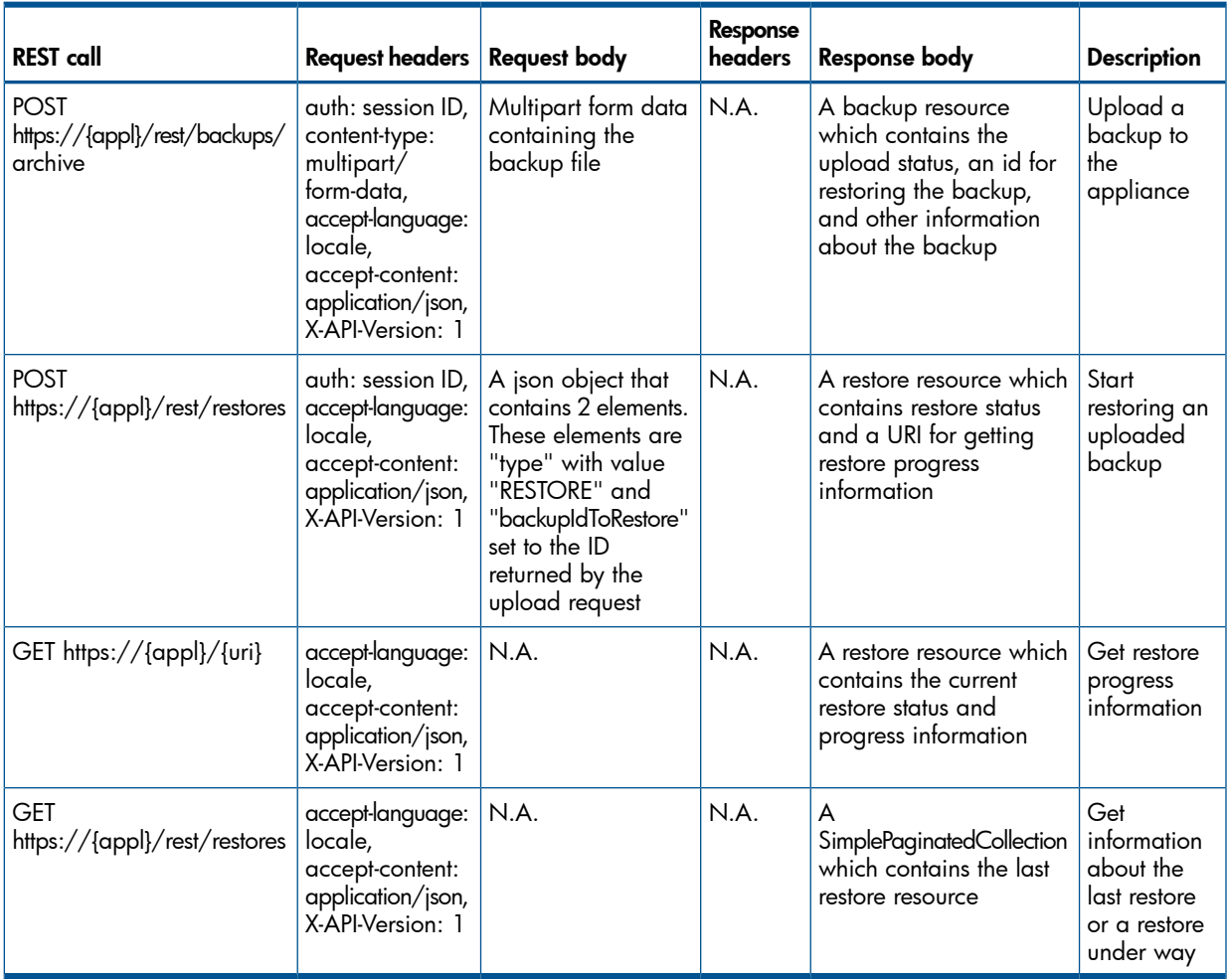

## <span id="page-19-2"></span><span id="page-19-0"></span>3.3.5 Sample restore script

<span id="page-19-1"></span>An example PowerShell script is provided for uploading and restoring a backup. This script uses PowerShell version 3.0. It makes REST calls to upload and restore a backup. HP highly recommends installing cURL to improve performance.

## 3.3.5.1 How to use the sample restore script

You can copy and paste the sample script into a file on a Windows system that runs PowerShell version 3.0.

HP highly recommends you install cURL to improve performance. The sample script works without cURL, but it might take several hours to download a large backup. You can download cURL at <http://curl.haxx.se/download.html>. You might also need to install the Microsoft Visual C++ Redistributable, MSVCR100.dll, which can be downloaded at [http://www.microsoft.com/](http://www.microsoft.com/download/en/details.aspx?id=14632) [download/en/details.aspx?id=14632](http://www.microsoft.com/download/en/details.aspx?id=14632) (64 bit) or [http://www.microsoft.com/download/en/](http://www.microsoft.com/download/en/details.aspx?id=5555) [details.aspx?id=5555](http://www.microsoft.com/download/en/details.aspx?id=5555) (32 bit). Make sure the path environment variable includes the path for cURL.

You can run this script interactively to upload and restore a backup or to get status about a restore under way.

To upload and restore a backup, run the script without any parameters. The script will prompt you to enter the appliance host name, appliance user name and password, and the backup file path. Then the script will upload the backup, start the restore, and get restore progress information until the restore completes.

<span id="page-20-0"></span>To get status about a restore under way, run the script with the -status parameter and the appliance host name in the form  $https://{hostname}.$ 

### 3.3.5.2 Example output

Example output from running the script to upload and restore a backup:

```
PS C:\Users\Joe> C:\Users\Joe\Documents\restore.ps1 
Restoring from backup is a destructive process, continue anyway?
y
Enter directory backup is located in (ie: C:\text{users}\,\,oe\)
C:\users\Joe\Documents
Enter name of backup (ie: appliance vm1 backup 2012-07-07 555555.bkp
joe_vm_backup_2012-07-07_777777.bkp
Enter appliance IP address (ie: https://10.10.10.10)
https://10.10.10.1
Enter username
*************
Enter password
********
Login completed successfully
Uploading backup file to appliance, this may take a few minutes...
Upload complete.
```

```
Restore progress: [====================] 100 %
Restore complete!
```
Example output from running the script to get restore progress information:

```
C:\users\Joe\Documents\restore.ps1 -status https://10.10.10.1 
Restore progress: [====================] 100 %
Restore complete!
```
#### 3.3.5.3 Sample restore script main processing and functions

The sample script can be used to either start a restore or get progress information about an ongoing restore.

If no parameters are passed to the script, it uploads and restores a backup. It does the following:

- 1. Calls query-user () to get the appliance host name, user name and password, and backup file path.
- 2. Calls login-appliance to issue a REST request to get a session ID used to authorize restore REST calls.
- **3.** Calls upload To-appliance () to upload the backup to the appliance.
- 4. Calls start-restore () to start the restore.
- 5. Calls restore-status() to periodically check the restore status until the restore completes.

If the -status option is passed to the script, it checks and reports the status of the last or an ongoing restore until the restore completes. It does the following:

- 1. Calls recover-restoreID() to get the URI for checking the status of the last or an ongoing restore.
- 2. Calls restore-status () to periodically check the restore status until the restore completes.

The following table provides an overview of the functions in the sample script.

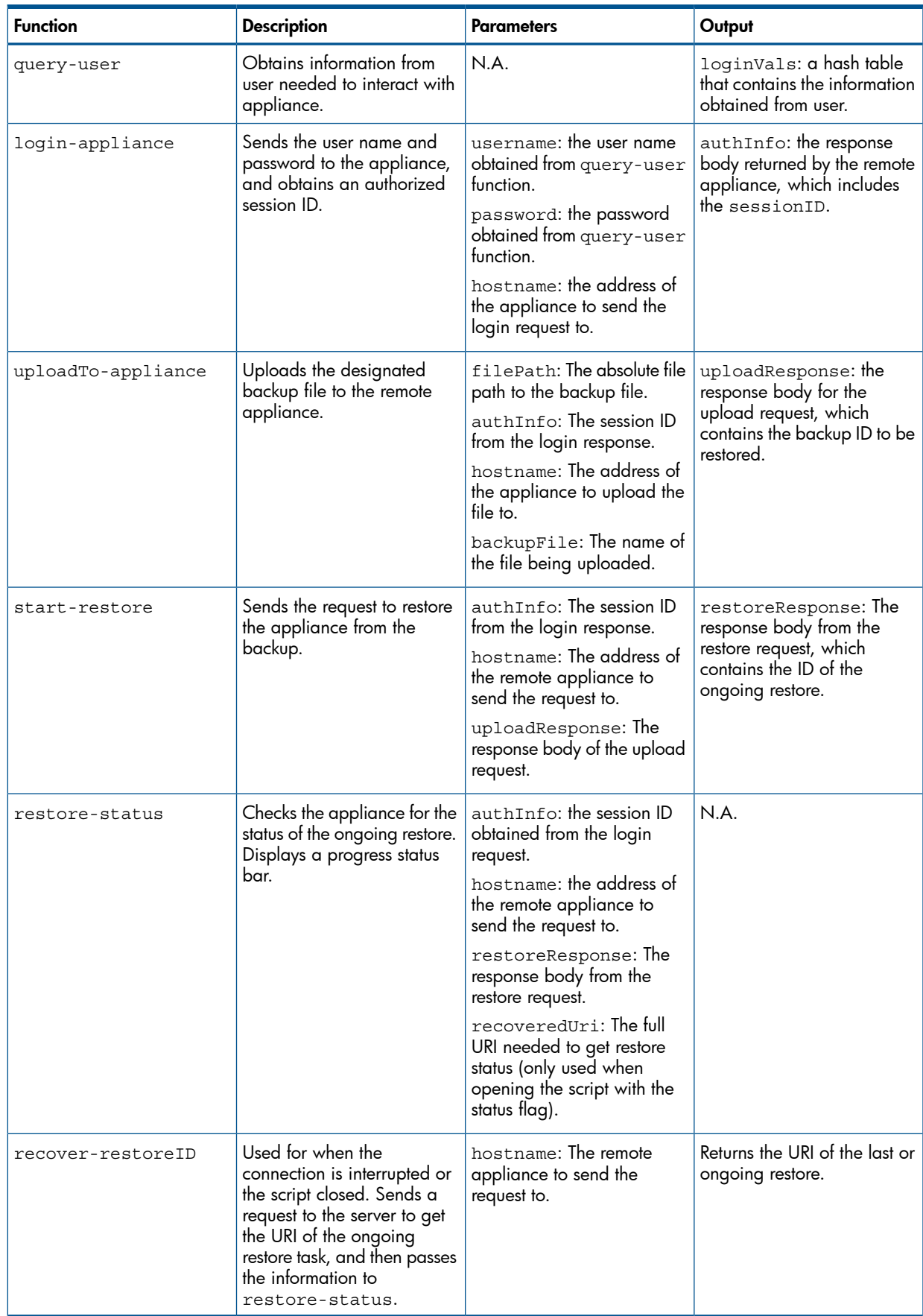

# 3.3.5.4 Troubleshooting Tips

<span id="page-22-0"></span>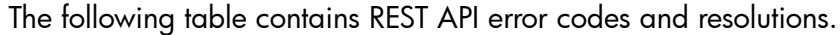

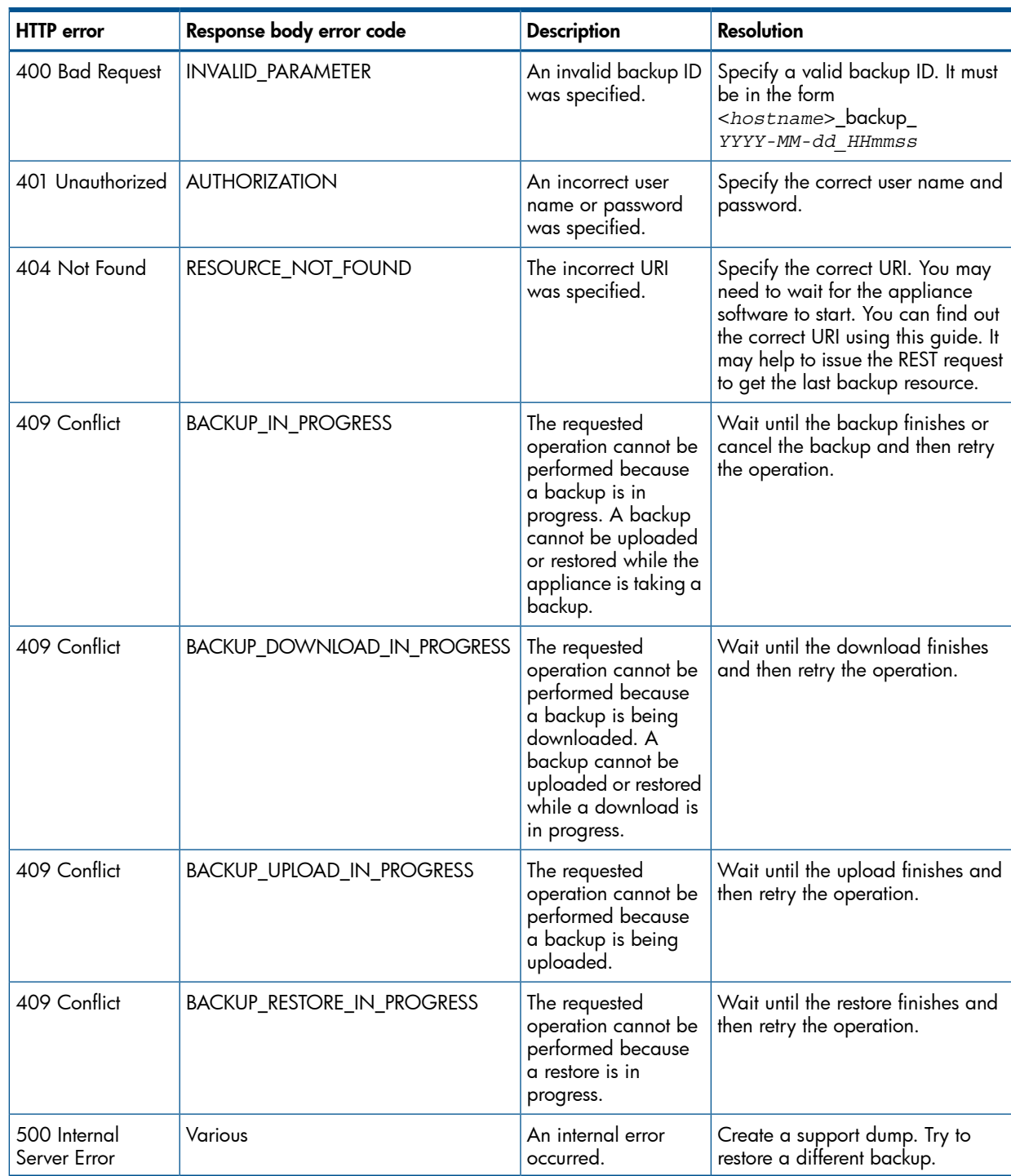

# <span id="page-23-0"></span>4 Security considerations

<span id="page-23-1"></span>Insight Control server provisioning is delivered as a security-hardened virtual appliance. The number of open ports and the protocols supported on them have been limited to the minimum necessary for the operation of Insight Control server provisioning.

# 4.1 Assumptions

The appliance should be on a deployment network, separate from the production network (see "Security best [practices"](#page-30-2) (page 31) for more information). Additionally, access to the virtual appliance console should be restricted to authorized users (see ["Restricting](#page-29-1) console access" [\(page](#page-29-1) 30) for more information).

The appliance needs access to the iLOs on target servers as well as their deployment NICs. A network configuration includes a separate management network that connects to target iLOs and a deployment network with DHCP and PXE that connects to target deployment NICs. This type of configuration will require a router between the management and deployment networks to provide access to the target iLOs via the deployment network.

<span id="page-23-2"></span>Insight Control server provisioning lands an agent in the production operating system and this agent must be able to communicate back to the appliance. The assumption is that the deployment NIC will be active in the production OS or that there will be a route back to the deployment network for this communication.

# 4.2 Hypervisor and virtual machine security considerations

<span id="page-23-7"></span><span id="page-23-3"></span>As a virtual appliance, the security of the appliance relies on the security of the host hypervisor, in the same way that a physical appliance relies on the physical security of the datacenter. Administrative access to the host hypervisor needs to be controlled to ensure the security of the appliance. The appliance software image on the VM has been hardened but the hypervisor must be configured to limit access to the virtual appliance console and virtual hard drive (VMware vmxd file) to secure the appliance.

# <span id="page-23-6"></span>4.3 Authentication

<span id="page-23-8"></span><span id="page-23-4"></span>Access to the appliance requires authentication using a username and password. These user accounts are configured on the appliance. All access through the browser interface occurs over SSL, including authentication, which protects the credentials during transmission over the network.

# 4.4 Session

A session is created when a user logs in to the appliance through the browser or some other client (for example, using the REST API). A session ID is then used for additional requests to the appliance, and it must be protected because it represents the authenticated user.

<span id="page-23-5"></span>A session remains valid until the user logs out or the session times out. When using the REST API, you should set the session idle time to a shorter duration or use the default duration of 24 hours and be sure to logout and end the session when done. The screen saver/system lock mechanism of the operating system will provide some protection but the UI should not be left open and unprotected. If the browser UI is closed without logging out, the session token will time out and be invalid after 20 minutes. The browser session is stored in a session cookie stored in memory and will not be retained after the browser closes. It is a best practice to always log off before closing the browser.

# 4.5 Authorization

Access to the appliance is restricted by roles, which describe what an authenticated user can do in the appliance. Each user must be associated with at least one role.

# 4.5.1 User accounts and roles

<span id="page-24-3"></span><span id="page-24-0"></span>User login accounts on the Insight Control server provisioning appliance must be assigned a role. The role determines what the user account has permission to view and do. For instance, a Server Administrator cannot edit an OS Build Plan.

The following are the roles provided with IC server provisioning:

#### Infrastructure Administrator

• all privileges are granted so this role can perform any action on the appliance including management of deployment content (OS build plans, scripts and so on)

#### Server Administrator

- run OS Build Plans
- manage servers including add, delete, and modify servers
- cannot modify deployment content (OS Build Plans, scripts, configuration files, or packages)
- cannot manage users
- cannot change appliance settings

#### Backup Administrator

- can only perform backup and restore operations
- provided for use with backup scripting so Infrastructure Administrator credentials do not have to be saved in a script
- you cannot log into the appliance with these accounts

#### Read Only

<span id="page-24-1"></span>• may only view appliance information

<span id="page-24-2"></span>For information on how to add, delete, and edit user accounts, see the Insight Control server provisioning online help.

# 4.6 Auditing

The audit log contains a record of important actions performed on the appliance. The audit log can be downloaded by users in either the Infrastructure Administrator or Server Administrator roles; from Settings, select Actions→Download audit log. User actions will have a logging ID associated with them so that you can follow the user's trail in the audit log. Some actions are performed by the appliance; those may not have a logging ID.

This is a breakdown of an audit entry:

- DATE TIME,
- Internal component ID,
- <reserved>
- User domain,
- User name/ID,
- Logging ID,
- Task ID,
- Source host/IP,
- Result,
- Action,
- Severity,
- Object Type,
- Object Descriptor,
- Message

Sample audit entries showing a user login and logout:

```
2012-11-16 14:55:20.706 CST,Authentication,,,administrator,jrWI9ych,,,
SUCCESS,LOGIN,INFO,CREDENTIAL,,Authentication SUCCESS
```
2012-11-16 14:58:15.201 CST,Authentication,,,MISSING\_UID,jrWI9ych,,, SUCCESS, LOGOUT, INFO, CREDENTIAL, , TERMINATING SESSION

The audit logs are periodically rolled over to prevent them from growing too large, so you may wish to monitor them and periodically download them to maintain a long-term audit history.

Additional detailed audit information for deployment targets is included in the audit log zip file. While all operations performed via the appliance UI or REST interface are included in the audit log, operations performed as part of the Matrix Operating Environment go through a different interface. While those operations are logged in the Matrix Operating Environment audit logs they are also logged on the Insight Control server provisioning appliance so the operations performed via that interface can be reconciled with those performed in the Matrix Operating Environment and those performed via the appliance UI.

<span id="page-25-0"></span>The file containing the additional audit information inside the audit-logs-<*date*>.zip file is deployment-audit-logs.zip. Inside that file are zipped a set of system logs under the path var/opt/opsware/ogfs/mnt/audit/event/<*system name*>/audit.log.0. In those audit logs, actions performed via the appliance UI will be recorded as being performed by user applianceserviceaccount, while those performed via the Matrix Operating Environment will be recorded as being performed by user matrixuser. There may be additional actions recorded against internal users including detuser, integration, and buildmgr.

# <span id="page-25-4"></span><span id="page-25-1"></span>4.7 Communication protocols

## 4.7.1 SSL

<span id="page-25-3"></span><span id="page-25-2"></span>All access to the appliance using the browser interface uses HTTPS (HTTP over SSL). This encrypts data over the network and helps to ensure data integrity. Refer to ["Algorithms"](#page-29-2) (page 30) for a list of supported cipher suites.

# 4.8 Certificate management

A certificate is used to authenticate the appliance over SSL. The certificate contains a public key, and the appliance maintains the corresponding private key which is uniquely tied to the public key. The name of the appliance is also contained in the certificate and is used by the browser to identify the appliance.

There are two name fields in the certificate.

- The Common Name (CN) is a required field; by default the fully-qualified name is used.
- The Alternative Name field is optional, but recommended as it allows for multiple names (including IP addresses) to minimize name mismatch warnings from the browser. By default, this field is populated with the fully-qualified name, a short name, and the system's IP address.

These fields can be changed when you manually create a self-signed certificate or certificate signing request.

NOTE: If you do use the Alternative Name field, the name from the Common Name field must be included.

The default certificate generated by the appliance is self-signed, meaning it is generated entirely by itself. By default, browsers do not trust self-signed certificates as they have no prior knowledge of them. The browser will display a warning to allow the user to verify the content of the self-signed certificate before accepting it.

A Certificate Authority (CA) can be used to simplify certificate trust management, where the trusted CA is used to issue certificates. If the browser is already configured to trust the CA, certificates signed by the CA are also trusted. A CA can be internal, operated and maintained within your organization, or it can be an external third-party. The appliance supports importing a certificate signed by a CA and using that instead of the self-signed certificate.

To obtain a CA-signed certificate, you first need to generate a Certificate Signing Request (CSR). Under Settings, choose Actions→Create certificate signing request, then take the response and submit that to your CA in accordance with the CA's instructions. When the CA signs and issues the certificate, import the response back into the appliance. Under Settings, choose Actions→Import certificate, cut and paste the content of the issued certificate into the text field, and press the OK button.

## <span id="page-26-0"></span>4.8.1 Download

To download the appliance certificate for manual import into a browser you can use the browser as described below:

- Firefox during the **Add Exception** process, you can **View** the certificate and verify it. Then from the Details tab you can Export the certificate as X.509 Certificate (PEM).
- <span id="page-26-2"></span><span id="page-26-1"></span>Internet Explorer – click in the **Certificate error** area, **View certificate**, then the **Details** tab. From here you can verify the certificate, then select Copy to File. Save the certificate as Base-64 encoded X.509.

# <span id="page-26-5"></span>4.9 Browser

## 4.9.1 General

- SSL/TLS: SSL v3 and TLS should be enabled; SSL v2 is considered insecure and should not be enabled in the browser unless there is some specific need for it.
- <span id="page-26-3"></span>• Cookies must be enabled; a cookie is used to store the authenticated user's session ID.
- Certificates in Firefox or Internet Explorer are described more below; because the default appliance certificate is self-signed, you will initially get a warning from the browser.

## 4.9.2 Firefox

When you get the certificate warning This Connection is Untrusted and you choose the Add Exception option under I Understand the Risks, an exception will be added, but only for the specific name being browsed to. So if you browse by another name to the same system, you will again get the warning from Firefox. You can either add another exception for that name, or browse to the original name.

<span id="page-26-4"></span>You can manually import the certificate into Firefox outside of this warning and it will wildcard the name, but you must also enable trust for that certificate. In the Advanced section under Options, choose the Encryption tab, then the View Certificates button. An Import button allows you to import a certificate. After that, select the certificate then the Edit Trust button and enable Trust the authenticity of this certificate.

## 4.9.3 Internet Explorer

This certificate warning does not allow you to view or import the certificate, only to bypass it and continue on. You can manually import a certificate from **Internet Options**. In the **Content** tab, choose <span id="page-27-0"></span>Certificates, then Import. When prompted for the certificate store, choose the Place...option and select the **Trusted Root Certification Authorities**store.

## 4.9.4 Browser best practices

- Logout before closing the browser. In the browser, a cookie is used to store the authenticated user's session ID. A memory-based cookie is used so it is deleted upon closing the browser; however this does not affect the session on the appliance. Logging out ensures the session on the appliance is invalidated.
- Avoid links from outside the appliance GUI. Avoid clicking links, for example from email or IM, while logged in to the appliance. The links may be malicious and take advantage of your logged in session. For the same reason, avoid browsing to other sites using the same browser instance, for example separate tabs in the same browser. Use a different browser to ensure a separate browsing process, for example use Firefox for the appliance, and Internet Explorer for non-appliance browsing.

# <span id="page-27-1"></span>4.10 Credentials

<span id="page-27-5"></span>Local user account passwords are stored in a salted hash. Password fields in the browser are masked so the passwords are not shown, and passwords are protected over the network using SSL between the appliance and the browser. Local user account passwords must be at least eight characters in length. Additional password complexity rules are not enforced by the system. Password strength and expiration must be controlled via the site security policy (see "Security best [practices"](#page-30-2) [\(page](#page-30-2) 31)).

The matrixuser account is not a local user account that can access the UI. It is used through a different channel to drive the underlying SA Foundation from the Matrix Operating Environment. The password may be set through the UI and is never displayed. It can be reentered as often as needed in case the value is lost. This password is not stored in clear text and is not retrievable.

iLO credentials entered in the UI are stored in a recoverable form as they must be passed to iLO.

Media server credentials are stored in a recoverable form as they must be used to connect to the Media Server share.

<span id="page-27-2"></span>The default passwords for OS installations can be stored in encrypted form. Please refer to the Insight Control server provisioning online help for more information on the default passwords for OSBPs.

# 4.11 Non-browser clients

<span id="page-27-3"></span>The appliance supports a limited number of REST APIs. Requests for these may be issued by any client, not just a browser. In this case, it is up to the caller to ensure appropriate security measures are followed regarding the confidentiality of credentials, including the session token, used for data requests and responses beyond the encryption of the credentials on the wire using HTTPS.

# 4.11.1 Passwords

Passwords are likely displayed and stored in clear text by a client like cURL. Care should be taken to prevent unauthorized users from viewing displayed passwords or having access to saved data. Likewise for session identifiers, though they may be used in a transient fashion, they should not be accessible to unauthorized users.

<span id="page-27-4"></span>The primary use of a REST connection is for scripted automated backup. A limited rights role for that purpose, the backup administrator, is provided so that the credentials stored with an automated backup script have only the rights necessary to perform the backup.

# 4.11.2 SSL/certificate

The client should specify HTTPS as the protocol to ensure SSL is used on the network to protect sensitive data. The appliance certificate may be required by the client to allow the SSL connection <span id="page-28-0"></span>to succeed. The certificate can be obtained from a browser pointed at the appliance. See ["Download"](#page-26-0) (page 27) for information on downloading the certificate.

# 4.12 Appliance hardening

## 4.12.1 Port list

<span id="page-28-8"></span><span id="page-28-1"></span>The following table lists the ports that must be open for Insight Control server provisioning.

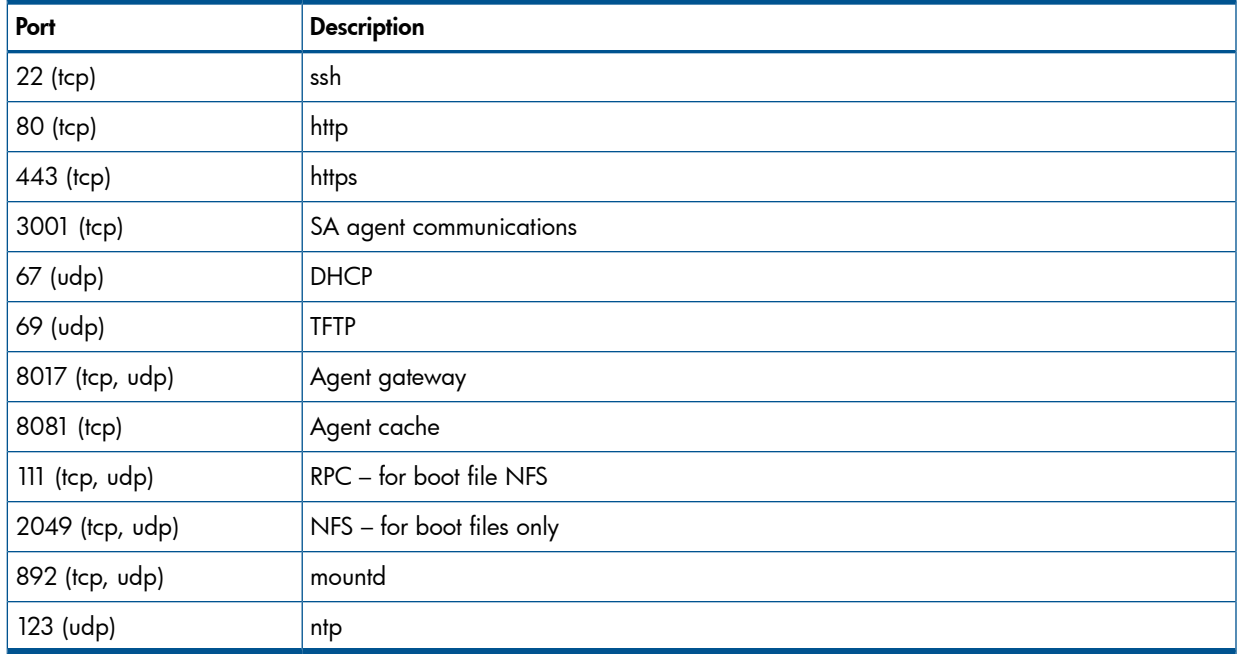

# <span id="page-28-6"></span><span id="page-28-2"></span>4.12.2 Console access

Console access is provided for three purposes: a UI Kiosk, appliance administrator password reset, and access by an on-site HP Services tech. Access to the local console itself, for example, using the vSphere client, should be restricted to prevent unauthorized users from attempting to login through the console. See ["Restricting](#page-29-1) console access" (page 30). The UI Kiosk is displayed in a graphical console while password reset and HP Services access are available via a non-graphical console.

The instructions for switching from one console to the other are:

Open the appliance console from vSphere.

- <span id="page-28-3"></span>1. Press and hold **Ctrl+Alt**.
- 2. Press and release the spacebar.
- <span id="page-28-7"></span>3. Press F1 to select the non-graphical console or F2 to select the graphical console.
- 4. Release Ctrl+Alt.

# 4.12.3 Console UI kiosk

<span id="page-28-5"></span><span id="page-28-4"></span>The kiosk-mode browser is locked down and restricted to prevent any potential misuse or security issues. It is not intended as a full-featured replacement for your own browser, but rather as a means to access the appliance to run first time setup to initially configure the appliance network so it can be accessed remotely.

# 4.12.4 Appliance administrator password reset

If the Administrator user password is lost, it can be reset from the appliance console. The steps to reset the password are:

1. Open the appliance console from vSphere and display the non-graphical console.

- 2. Enter the username**pwreset**.
- 3. The appliance will present a challenge key. For example:

```
<hostname> login: pwreset
      Challenge = xyaay42a3a
      Password:
```
- 4. Call HP Support to obtain the one-time password that will reset the administrator password for the Insight Control server provisioning appliance. The challenge will need to be read to the support representative.
- 5. The HP Support representative will use the challenge code to generate the one-time password. It will be an easy to type, space separated set of strings. For example: VET ROME DUE HESS FAR GAS
- 6. When this password is entered, the appliance will display a new, randomly generated password. After noting the new password, press **Enter**.
- 7. The newly generated password is pre-expired. When using it to login to the appliance as Administrator, you will be required to change it, just as the default password requires immediate change during First-Time Setup.

<span id="page-29-4"></span><span id="page-29-0"></span>The ability to reset the Administrator password cannot be disabled.

## 4.12.5 Enabling or disabling HP Support services access

When you first start up the appliance, you are given the opportunity to enable or disable HP Support Services access. Access is enabled by default to allow HP Support personnel to access your system through the system console and diagnose serious problems that you have reported.

HP Support Services access is a root-level shell, so the on-site HP Support tech can fully debug any issues on the appliance. The on-site HP Support representative can obtain a one-time password for shell access using a challenge/response mechanism similar to the one for password reset.

After first time setup you can use the UI to enable or disable HP Support access on the Settings page by selecting **Actions→Edit HP support access**. A REST API is also available to enable or disable HP Support services access (see "REST call to enable or disable support [access"](#page-34-1) (page 35).

<span id="page-29-3"></span><span id="page-29-1"></span>HP recommends leaving services access enabled. If a problem were to occur that requires services access there is no guaranteeing it will be possible to enable it after the fact.

## 4.12.6 Restricting console access

<span id="page-29-2"></span>To restrict access to the console you must also restrict access to the virtual hard drive. See *VMware vSphere Security Hardening Guide* sections on "Host Communications between vSphere Client and ESX Server uses SSL with default certificates — these can be updated" and "Describe VM protection".

## 4.12.7 Algorithms

The following algorithms are used:

- SSL (see Supported cipher suites table below)
- Local user account passwords: hashed using SHA-256
- Other passwords: encrypted using 128–bit Blowfish
- Backups/Support Dumps
	- Encryption: AES 128–bit
	- Hash: SHA-256
- Support dump: AES key is separately encrypted using 2048–bit RSA
- Updates: not encrypted, digitally signed using SHA-256 and 2048–bit RSA

<span id="page-30-6"></span>The following SSL cipher suites are enabled on the Insight Control server provisioning appliance web server. These cipher suites are for the connection between the browser and the IC server provisioning appliance.

### Table 4 Supported cipher suites

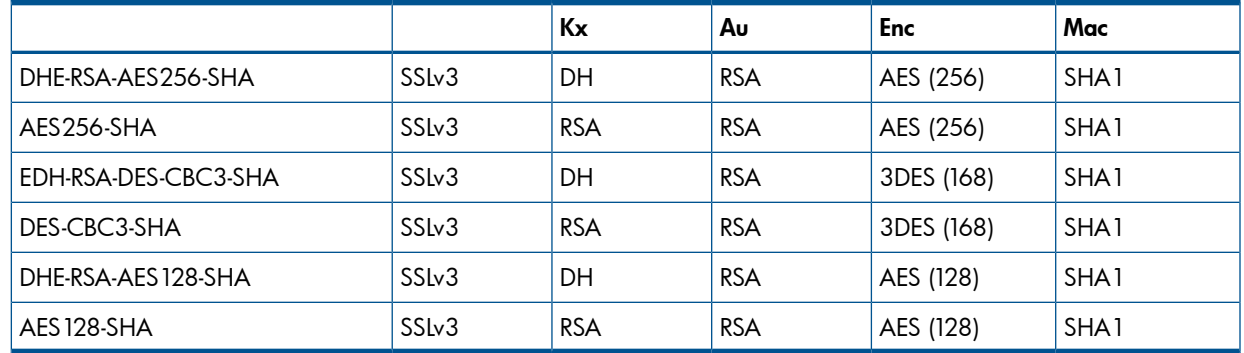

# <span id="page-30-0"></span>4.13 Downloads from the appliance

<span id="page-30-3"></span>These are the data that can be downloaded from the appliance:

- Support dump all data in the support dump is encrypted and accessible only by HP support.
- Backup all data in the backup is in a proprietary format and HP recommends the customers encrypt it in a way that meets their organizational requirements.
- Audit logs session IDs are not logged, only corresponding logging IDs. Passwords and other sensitive data are not logged.
- SSL Certificate certificates contain public data.
- <span id="page-30-1"></span>• Media Server setup tool – no data included.
- <span id="page-30-4"></span>• WinPE generation tool – no data included.

# 4.14 Media Server security

Insight Control server provisioning requires a Media Server for hosting OS distributions, captured OS images, and HP SPPs separate from the appliance. This is either a Windows or Linux server and access to it should be controlled using standard operating system mechanisms.

The Windows Media Server setup utility enables NTLMv2 for better security. It creates a CIFS share on the specified directory and creates media and images subdirectories. The utility requests a user name to give access to the share and gives the user read/write access to the share. The utility also creates an IIS virtual directory on the media subdirectory with read-only access. The CIFS share is used for Windows deployment and image capture. The HTTP virtual directory is used for Linux and ESX deployment.

The credentials for the share user are stored in a recoverable format on the appliance and used in OS Build Plans to attach to the Media Server. The user provided for the share should have limited rights. The user needs to be able to read and write to the share but not login to the Media Server. A different user should be used for managing the Media Server system and OS distributions.

<span id="page-30-2"></span>If Windows image capture is not going to be used, the share can be created read-only. When Windows image capture is being used, the media subtree can be made read-only for the share user via the Media Server operating system.

<span id="page-30-5"></span>A white paper describes the steps necessary to manually set up a Linux Media Server – no utility is provided. The same limitations on the share user account and web-based access apply.

# 4.15 Security best practices

Most security policies and practices utilized in a traditional environment are applicable in a virtualized environment. However, in a virtualized environment, these policies might require

modifications and additions. Following are numerous security practices recommended by HP in a virtualized environment. This is only a partial list as differing security policies and implementation practices make it difficult to provide a complete and definitive list. However, this list will serve as a good starting point.

- Use a separate deployment network. For security and performance reasons, HP recommends the following:
	- Establishing a private deployment network separate from the production network
	- Granting only administrators access to the deployment network
	- Using a firewall to restrict traffic into the deployment network
- Restrict access to the appliance console to authorized users. See ["Restricting](#page-29-1) console access" [\(page](#page-29-1) 30) for more details.
- Eliminate or disable nonessential services in the management environment. Configure all host systems, management systems, and network devices so that nonessential services are either eliminated or disabled, including networking ports when not in use. This can significantly reduce the number of attack vectors in your environment. The appliance is already configured this way.
- Ensure a process is in place to periodically check for and install patches for all components in your environment.
- Security policy and processes must address the use of virtualization in the environment, for example:
	- Educate administrators about changes to their roles and responsibilities in a virtual environment.
	- If an IDS is being utilized in your environment, ensure that the IDS solution has visibility into network traffic in the virtual switch (within a hypervisor).
	- Mitigate potential sniffing of VLAN traffic by turning off promiscuous mode in the hypervisor and by encrypting traffic flowing over the VLAN.

NOTE: In most cases, if promiscuous mode is disabled in the hypervisor, it cannot be utilized on a VM guest (the guest can enable it, but it will not be functional).

- Maintain zones of trust (DMZ separate from production machines).
- Ensure proper access controls on FC devices.
- Use LUN masking on both storage and compute hosts.
- Ensure LUNs are defined in the host configuration rather than by discovery.
- Use Hard Zoning based on port WWN if possible.
- Ensure communication with the WWNs is enforced at the switch port level.
- Clearly define and utilize administrative roles and responsibilities (host administrator, network administrator, and virtualization administrator).
- Many components that utilize certificates are delivered with certificates signed by the provider. To achieve a higher level of security for these components, populate them with trusted certificates at deployment time.
- For local accounts on the appliance, periodically change the passwords in accordance with your password policies and consider the following guidelines:
	- Default passwords should be changed immediately to a more relevant and secure password.
	- Administrators should change management device passwords with the same frequency and according to the same guidelines as the server administrative passwords.
	- Passwords should include at least three of these four characteristics: numeric character, special character, lowercase character, and uppercase character.
- Utilize mutual device authentication (to validate endpoints), when available, and user authentication mechanisms.
- Restrict access to iLO remote console port.
	- For iLO 2: Disable telnet access to iLO 2.
	- For first-generation iLO: Require Remote Console data encryption and set Remote Console Port Configuration to Automatic.
	- These changes force remote console sessions to be encrypted and leave the port closed except when attaching the remote console.
- Do not connect management systems, (for example, the appliance, iLO, and OA), directly to the Internet. If you do require access to the Internet, utilize a corporate virtual private network that provides firewall protection.
- For service management, consider using the practices and procedures, such as those defined by ITIL. Visit <http://www.itil-officialsite.com/home/home.aspx>.
- Consider using The Center for Internet Security Benchmarks available at [http://](http://benchmarks.cisecurity.org/) [benchmarks.cisecurity.org/](http://benchmarks.cisecurity.org/). Benchmarks are included for HP-UX, Windows, Linux, Citrix Xen Server, and VMware Server.

# <span id="page-33-0"></span>5 Advanced topics

# 5.1 REST APIs to enable HP Support access or add a server via iLO

<span id="page-33-1"></span>REST (Representational State Transfer) calls to enable/disable HP Support services access or to add a server via iLO require three REST calls. The first call sets up a user session and generates an authentication token and the second REST call enables/disables services access or adds a server via iLO. Finally, the user session needs to be ended with a REST call for logging out.

In this discussion we use the open-source cURL utility to make the REST calls. The cURL open-source project is located at: [http://curl.haxx.se/.](http://curl.haxx.se/) You can invoke cURL from a command line on either Linux or Windows.

<span id="page-33-2"></span>Each REST call is an HTTP request and associated response. The request includes the URL, message type, HTTP headers, request body, and response body.

## 5.1.1 REST call to create the user session and get the authentication token

<span id="page-33-3"></span>The REST call to create the user session requires you to pass an appliance administrator user's credentials (<*administrator-user*>/<*administrator-password*> as identified below), and the REST call will respond with a user authorization token (<*user-authorization-token*> as identified below).

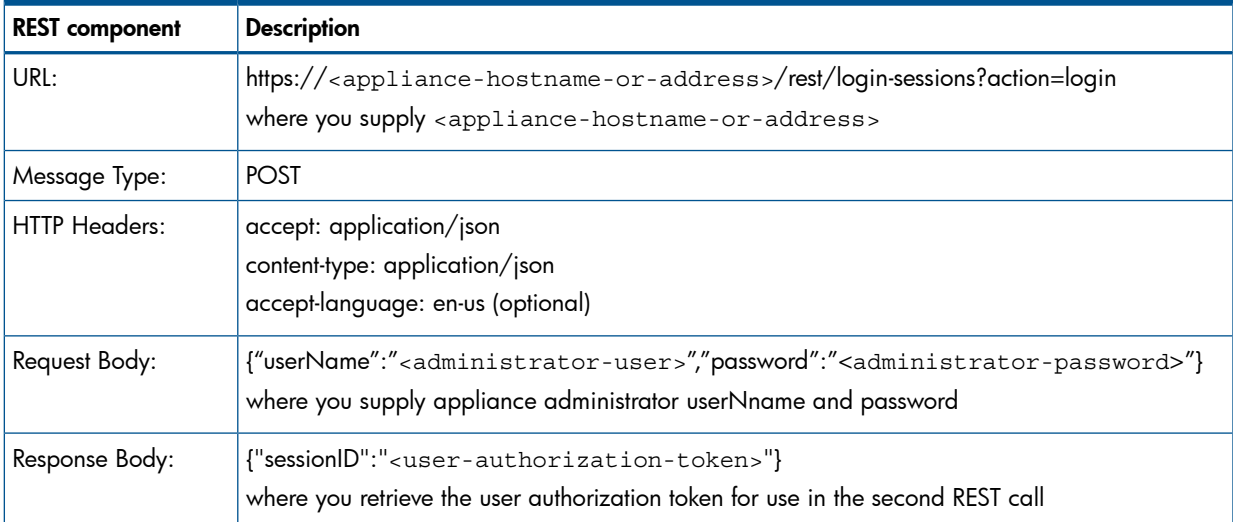

A list of the components of the REST call is shown below:

You invoke cURL as follows and will see the associated response shown below:

#### cURL command on Linux:

```
curl -i -k -H "accept: application/json" -H "content-type: application/json" 
-H "accept-language: en-us" -X POST 
https://<appliance-hostname-or-address>/rest/login-sessions?action=login 
-d '{"userName":"<administrator-user>","password":"<administrator-password>"}'
```
#### cURL command on Windows:

```
curl -i -k -H "accept: application/json" -H "content-type: application/json" 
-H "accept-language: en-us" -X POST 
https://<appliance-hostname-or-address>/rest/login-sessions?action=login 
-d {\Upsilon: \S \rightarrow \S}
```
#### Response on success:

HTTP/1.1 200 OK Date: Fri, 08 Feb 2013 20:44:01 GMT

```
Content-Type: application/json
Via: 1.1 cic.dns.hp
cache-control: no-cache
Transfer-Encoding: chunked
{"sessionID":"<user-authorization-token>"}
```
<span id="page-34-0"></span>If the request fails, you will be returned an error diagnostics. Common errors are HTTP error 404 not found, if the URL is not correct, or an exception if the user/password is not correct.

## 5.1.2 REST call to logout of the user session

<span id="page-34-3"></span>The REST call to logout of the user session requires you to pass the user-authorization-token.

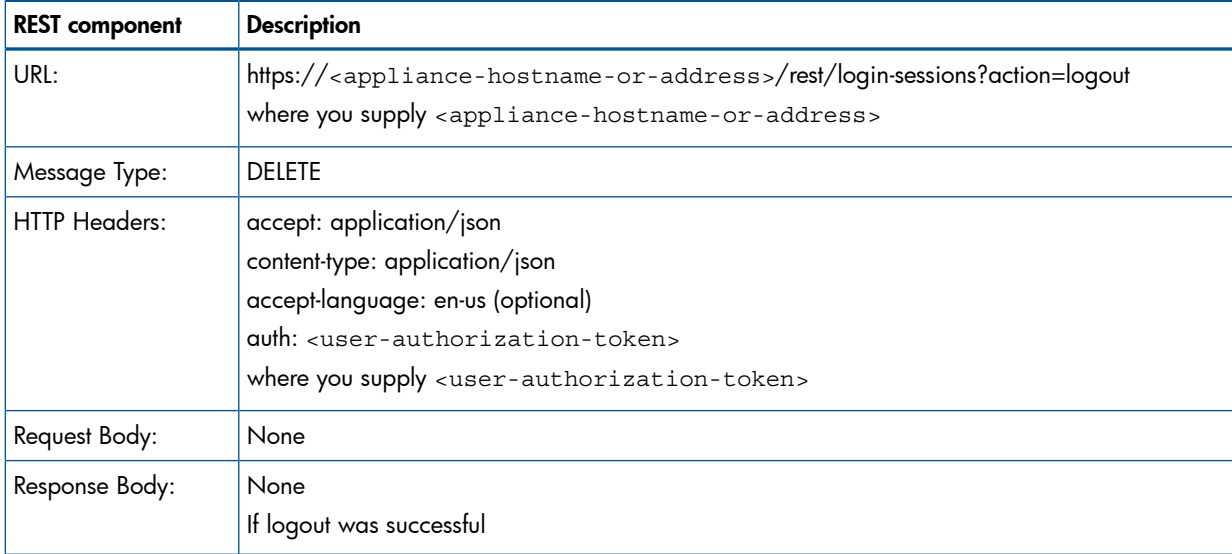

You invoke cURL as follows and will see the associated response shown below:

#### cURL command on Linux:

curl -i -k -H "accept: application/json" -H "content-type: application/json" -H "accept-language: en-us" -H "auth: <user-authorization-token>" -X DELETE https://<appliance-hostname-or-address>/rest/login-sessions?action=logout

#### cURL command on Windows:

curl -i -k -H "accept: application/json" -H "content-type: application/json" -H "accept-language: en-us" -H "auth: <user-authorization-token>" -X DELETE https://<appliance-hostname-or-address>/rest/login-sessions?action=logout

#### Response on success:

HTTP/1.1 204 No Content Date: Wed, 20 Feb 2013 15:36:40 GMT Via: 1.1 cic.dns.hp cache-control: no-cache Content-Length: 0 Content-Type: text/plain; charset=UTF-8

<span id="page-34-2"></span><span id="page-34-1"></span>Response Body: None

If the request fails, you will be returned an error diagnostics. Common errors are HTTP error 404 not found, if the URL is not correct.

## 5.1.3 REST call to enable or disable support access

In addition to being able to enable or disable HP Support access to your Insight Control server provisioning appliance via the UI (on the Settings page select Actions→Edit HP support access), you can also accomplish this programmatically. This alternate approach is valuable if the appliance user interface is unresponsive and you need to enable HP Support access for diagnosing a problem.

Programmatically, one needs to make three REST calls to the Insight Control server provisioning appliance. The first call sets up a user session, while the second call enables or disables support access to the appliance. Finally, the third call logs out of the session

See "REST call to create the user session and get the [authentication](#page-33-2) token" (page 34) for details on making the first REST call.

The second REST call is to either enable or disable support access to the appliance. In this REST call you will need to provide the <*user-authentication-token*> you received from the first login REST call, and you will need to pass either true or false to indicate whether you want to enable services access.

Finally, see "REST call to logout of the user [session"](#page-34-0) (page 35) for details on making the third REST call to logout of the user session.

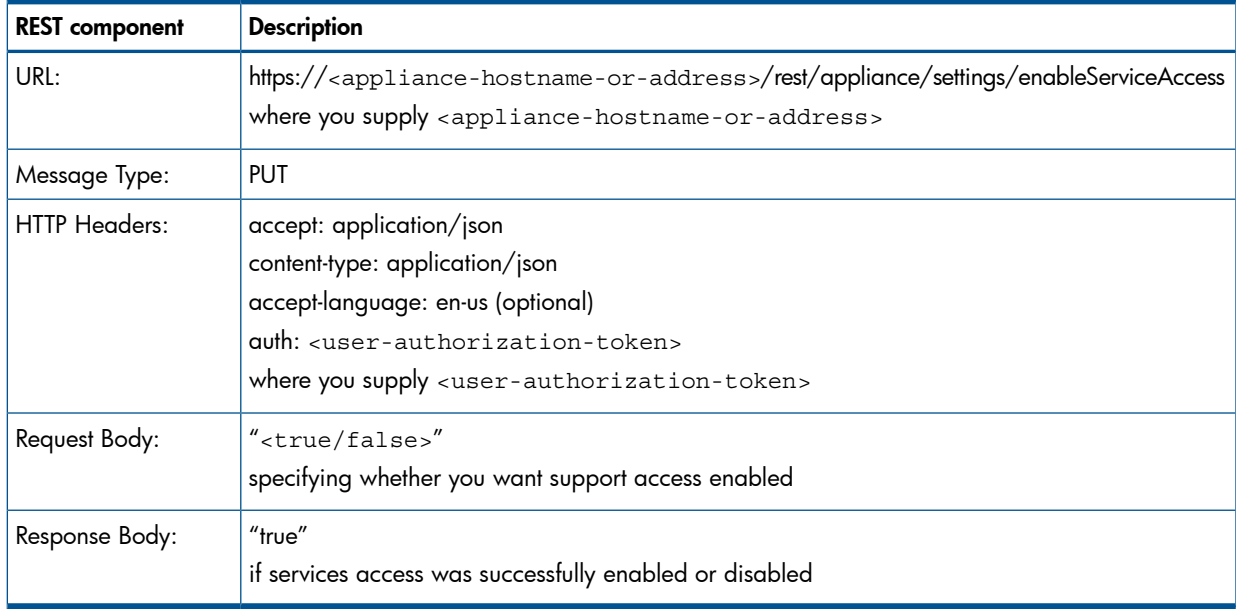

A list of the components of the REST call is shown below:

You invoke cURL as follows and will see the associated response shown below:

#### cURL command on Linux:

```
curl -i -k -H "accept: application/json" -H "content-type: application/json" 
-H "accept-language:en-us" 
-H "auth: <user-authorization-token>" -X PUT 
https://<appliance-hostname-or-address>/rest/appliance/settings/enableServiceAccess 
-d "true/false"
```
#### cURL command on Windows:

```
curl -i -k -H "accept: application/json" -H "content-type: application/json" 
-H "accept-language:en-us" 
-H "auth: <user-authorization-token>" -X PUT 
https://<appliance-hostname-or-address>/rest/appliance/settings/enableServiceAccess 
-d \"<true/false>\"
```
#### Response on success:

HTTP/1.1 200 OK Date: Fri, 08 Feb 2013 20:46:13 GMT Content-Type: application/json Via: 1.1 cic.dns.hp cache-control: no-cache Transfer-Encoding: chunked

True

If the request fails, you will be returned an error diagnostics. Common errors are HTTP error 404 not found, if the URL is not correct, or an exception if the associated user is not authorized to enable/disable services access.

Below is an example Linux shell script using cURL that logs into the appliance, enables or disables support access and logs out.

```
#!/bin/sh
# login
AUTH=`curl -k -X POST -H "accept:application/json" -H "content-type: application/json" 
https://<appliance-hostname-or-address>/rest/login-sessions?action=logout 
-d '{"userName":"<administrator-name>","password":"<administrator-password>"}' | perl -e 'while (<>) 
{/{"sessionID":"(.*)"}/ && print $1;}'`
# This REST call either enables or disables support access to the appliance.
curl -i -k -H "accept:application/json" -H "content-type:application/json" 
-H "accept-language:en-us" 
-H "auth: ${AUTH}" -X PUT 
https://<appliance-hostname-or-address>/rest/appliance/settings/enableServiceAccess 
-d "<true/false>" 
# logout
curl -k -i -X DELETE -H "auth:${AUTH}"
https://<appliance-hostname-or-address>/rest/login-sessions?action=logout
```
# <span id="page-36-0"></span>5.1.4 REST call to add a server via iLO

<span id="page-36-1"></span>You can use REST calls to add a server via its iLO.

Programmatically, one will need to make three REST calls to the Insight Control server provisioning appliance. The first call is used to obtain an authentication token or session ID, then using this session ID, you make the REST call to perform the actual registration. Finally, the third call logs out of the session.

See "REST call to create the user session and get the [authentication](#page-33-2) token" (page 34) for details on making the first REST call to create the user session.

The second REST call is to add a server via iLO. In this REST call you will need to provide the <*user-authentication-token*> you received from the login REST call, and you will need to pass the IP address of the iLO as well as the iLO administrator user/password.

Finally, see "REST call to logout of the user [session"](#page-34-0) (page 35) for details on making the third REST call to logout of the user session.

There are two REST calls that can be used to add a server via its iLO: one is used to add the server and boot it into a maintenance mode, the other is used to add the server and not boot into a maintenance mode. If optional request parameter "addstyle" is specified, the server will be added without putting the server into a maintenance mode. If this parameter is not present, the server will be booted into a maintenance mode.

#### REST call to add a server via iLO and server will boot into a maintenance mode:

A list of the components of the REST call is shown below:

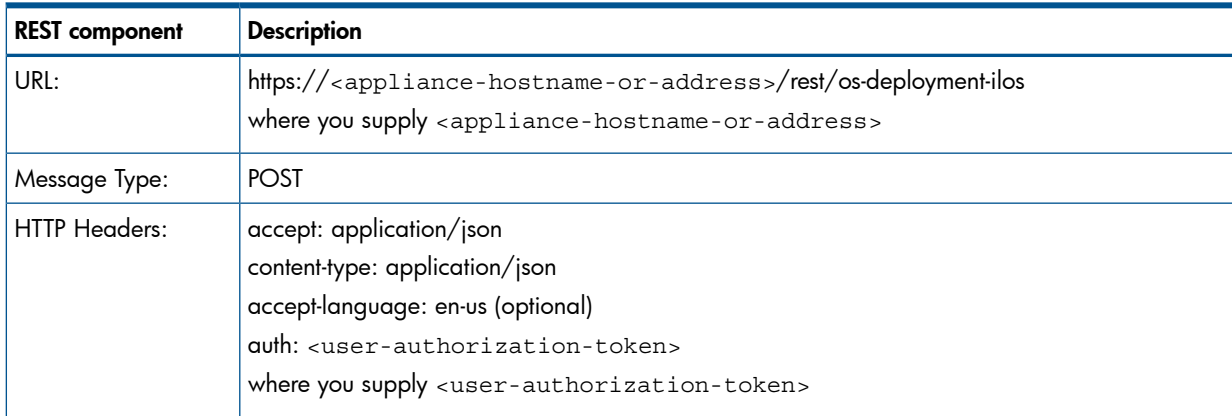

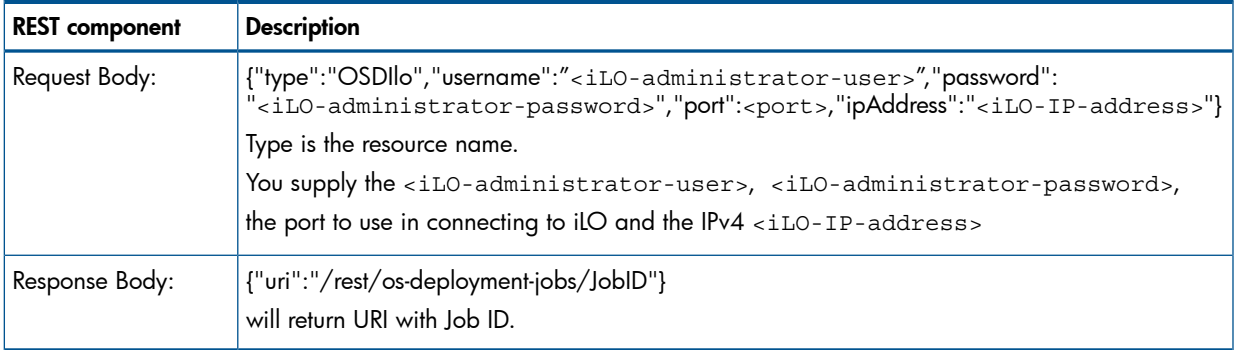

You invoke cURL as follows and will see the associated response shown below:

#### cURL command on Linux:

```
curl -i -k -X POST -H "auth: <user-authorization-token>" -H "content-type:application/json" 
-H "accept:application/json" -H "accept-language:en-us" 
https://<appliance-hostname-or-address>/rest/os-deployment-ilos
-d '{"type":"OSDIlo","username":"<iLO-administrator-user>",
"password":"<iLO-administrator-password>",
"port":443,"ipAddress":"<iLO-IP-address>"}'
```
#### cURL command on Windows:

```
curl -i -k -X POST -H "auth: <user-authorization-token>" -H "content-type:application/json" 
-H "accept:application/json" -H "accept-language:en-us" 
https://<appliance-hostname-or-address>/rest/os-deployment-ilos
-d {\"type\":\"OSDIlo\",\"username\":\"<iLO-administrator-use>r\",
\"password\":\"<iLO-administrator-password>\",
\vee"port\vee":443,\vee"ipAddress\vee":\vee"<iLO-IP-address>\vee"}
```
#### Response on success:

HTTP/1.1 202 Accepted Date: Wed, 20 Feb 2013 17:33:30 GMT Content-Type: application/json Via: 1.1 cic.dns.hp cache-control: no-cache Transfer-Encoding: chunked

This response is accompanied by returned job URI.

Below is an example script that logs into the appliance, adds the server via iLO and logs out. This script uses cURL.

```
#!/bin/sh
# login
AUTH=`curl -k -X POST -H "accept:application/json" -H "content-type: application/json" 
https://<appliance-hostname-or-address>/rest/login-sessions?action=login 
-d '{"userName":"<administrator-name>","password":"<administrator-password>"}' | perl -e 'while (<>) 
{/{"sessionID":"(.*)"}/ && print $1;}'`
# This script invokes a job to add iLO-managed server.
curl -i -k -X POST -H "auth:${AUTH}" -H "content-type:application/json" -H "accept:application/json" 
-H "accept-language:en-us" https://<appliance-hostname-or-address>/rest/os-deployment-ilos 
-d '{"type":"OSDIlo","username":"<administrator-name>","password":"<administrator-password>",
"port":443,"ipAddress":"<iLO-IP-address>"}' 
# logout
curl -k -i -X DELETE -H "auth:\frac{1}{2} AUTH}"
https://<appliance-hostname-or-address>/rest/login-sessions?action=logout
```
#### REST call to add a server via iLO and server will not boot into a maintenance mode:

A list of the components of the REST call is shown below:

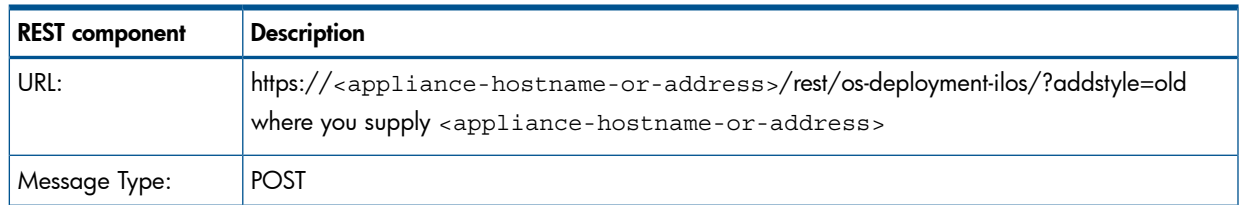

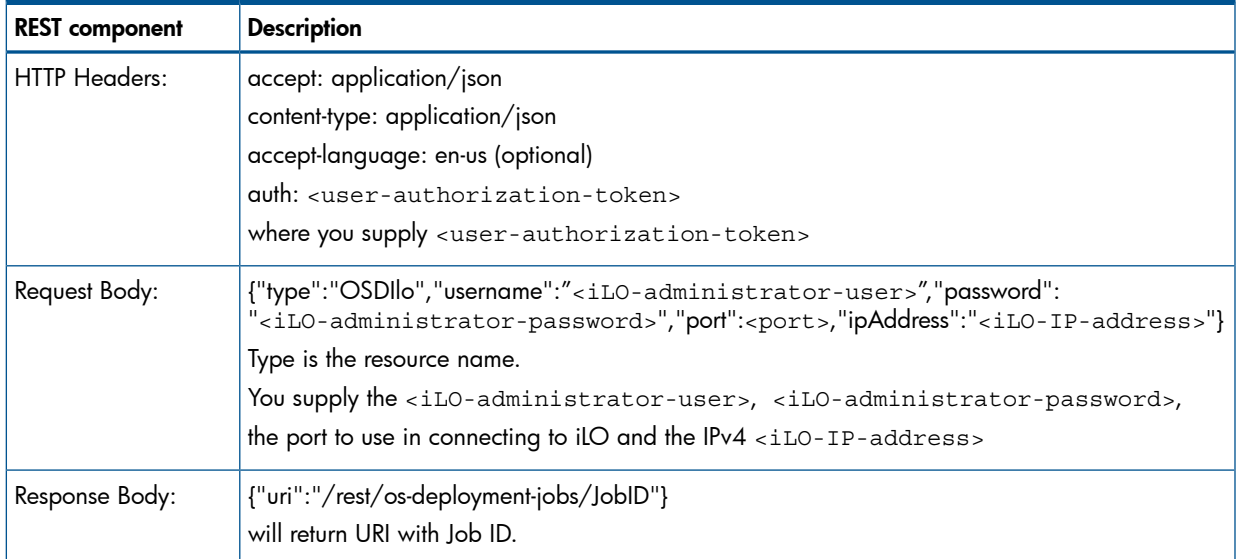

You invoke cURL as follows and will see the associated response shown below:

cURL command on Linux:

```
curl -i -k -X POST -H "auth:${AUTH}" -H "content-type:application/json" 
-H "accept:application/json" -H "accept-language:en-us" 
https://<appliance-hostname-or-address>/rest/os-deployment-ilos?addstyle=old
-d '{"type":"OSDIlo","username":"<iLO-administrator-user>",
"password":"<iLO-administrator-password>",
"port":443,"ipAddress":"<iLO-IP-address>"}'
```
cURL command on Windows:

```
curl -i -k -X POST -H "auth: <user-authorization-toke>n" -H "content-type:application/json" 
-H "accept:application/json" -H "accept-language:en-us" 
https://<appliance-hostname-or-address>/rest/os-deployment-ilos?addstyle=old
-d {\"type\":\"OSDIlo\",\"username\":\"<iLO-administrator-user>\",
\"password\":\"<iLO-administrator-password>\",
\"port\":443,\"ipAddress\":\"<iLO-IP-address>\"}
```
#### Response on success:

HTTP/1.1 202 Accepted Date: Wed, 20 Feb 2013 17:33:30 GMT Content-Type: application/json Via: 1.1 cic.dns.hp cache-control: no-cache Transfer-Encoding: chunked

This response is accompanied by returned job URI.

Below is an example script that logs into the appliance, adds the server via iLO and logs out. This script uses cURL.

```
#!/bin/sh
# login
AUTH=`curl -k -X POST -H "accept:application/json" -H "content-type: application/json" 
https://<appliance-hostname-or-address>/rest/login-sessions?action=login 
-d '{"userName":"<administrator-name>","password":<administrator-password>"}' ' | perl -e 'while (<>) 
{/{"sessionID":"(.*)"}/ && print $1;}'`
# This script invokes a job to add iLO-managed server.
curl -i -k -X POST -H "auth:${AUTH}" -H "content-type:application/json" 
-H "accept:application/json" -H "accept-language:en-us" 
https://<appliance-hostname-or-address>/rest/os-deployment-ilos/?addstyle=old 
-d '{"type":"OSDIlo","username":"<iLO-administrator-user>","password":"<iLOadministrator-password>",
"port":443,"ipaddress":"<iLO-IP-address>"}' 
# logout
curl -k -i -X DELETE -H "auth:${AUTH}"
https://<appliance-hostname-or-address>/rest/login-sessions?action=logout
```
Once the registration process starts, a user will see two iLO related jobs in the left hand side column of the Jobs page. First job — "Registers IloManagerService" will contain the job details of adding a server through iLO. Second job — "Add iLO-managed Server" will contain job details booting a server into default service OS, usually Linux PE.

### Common errors from registering a server via its iLO:

500 — Internal Server Error

Resolution: Create a support dump

403 — Request Forbidden

Cause: Failed to login a user with provided credentials

Resolution: Try logging in again with valid credentials

409 — Conflict

Cause: iLO IP Address that user provided was already used to register and iLO

Resolution: Delete the server with duplicate iLO and try again or use different iLO address

404 — Not Found

Cause: The server cannot be found

Resolution: Verify that server exists, or not deleted

400 — Bad Request

<span id="page-39-0"></span>Cause: When making a REST call one of the supplied parameters could be missing, malformed or invalid.

<span id="page-39-1"></span>Resolution: Verify that parameters are in correct form.

# 5.2 REST API to create and download a support dump

In addition to being able to download a support dump from your Insight Control server provisioning appliance via the UI, you can also accomplish this programmatically. This alternate approach is valuable if the appliance user interface is unresponsive and you need to retrieve a support dump for diagnosing a problem.

Programmatically, one needs to make two REST calls to the Insight Control server provisioning appliance. The first call creates the support dump and leaves it on the appliance, while the second call downloads it.

In this discussion we use the open-source cURL utility to make the REST calls. The cURL open-source project is located at: [http://curl.haxx.se/.](http://curl.haxx.se/) You can invoke cURL from a command line on either Linux or Windows.

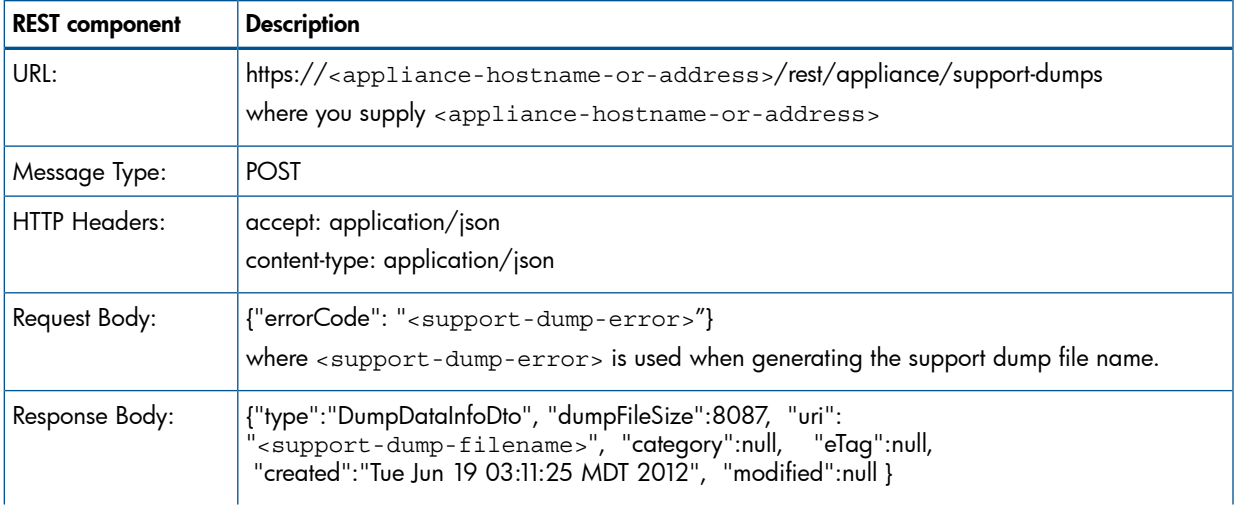

A list of the components of the REST call to create the support dump is shown below:

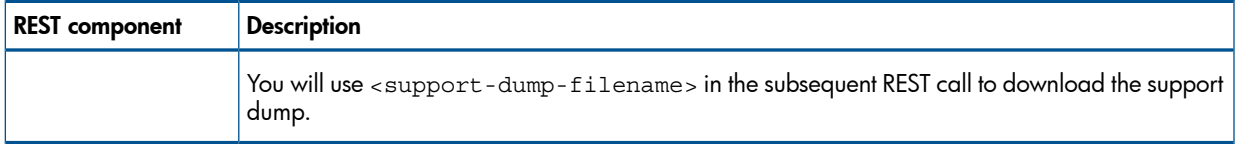

#### You invoke cURL as follows and will see the associated response shown below:

#### cURL command on Linux:

```
curl -i -k -H "accept: application/json" -H "content-type: application/json" -H "accept-language:en-us" 
-X POST https://<appliance-hostname-or-address>/rest/appliance/support-dumps 
-d `{"errorCode": "<support-dump-error>"}'
```
#### cURL command on Windows:

```
curl -i -k -H "accept: application/json" -H "content-type: application/json" -H "accept-language:en-us"<br>-X POST https://<appliance-hostname-or-address>/rest/appliance/support-dumps<br>-d "{\"errorCode\": \"<support-dump-error
```
#### Response on success:

```
HTTP/1.1 200 OK
Date: Fri, 08 Feb 2013 20:46:13 GMT
Content-Type: application/json
Via: 1.1 cic.dns.hp
cache-control: no-cache
Transfer-Encoding: chunked
```
If the request fails, you will be returned an error diagnostic. Common errors are HTTP error 404 not found if the URL is not correct.

A list of the components of the REST call to download the support dump is shown below:

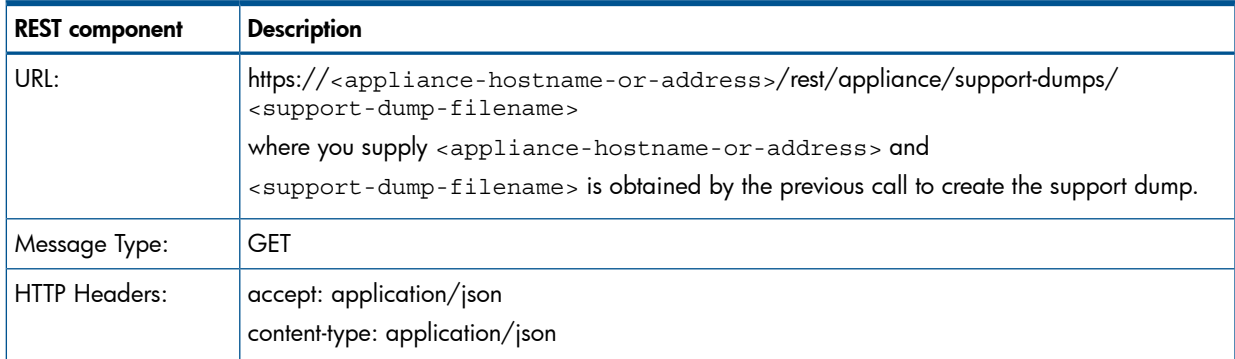

As the GET message will retrieve the encrypted support dump, you will want to redirect the output to a <output-support-dump-file> using the "-o" option.

<span id="page-40-0"></span>cURL common on Linux and Windows:

curl -i -k -X GET https://<appliance-hostname-or-address>/rest/appliance/support-dumps/ <support-dump-filename> -o <output-support-dump-file>

<span id="page-40-1"></span>If the request fails, you will be returned an error diagnostic. Common errors are HTTP error 404 not found if the URL is not correct.

# 5.3 Adding servers that are already running an operating system

Servers currently running a production operating system can be added to IC server provisioning without rebooting by adding the HP Server Automation (SA) agent to the target server, and then registering the server's iLO.

#### To add the HP Server Automation agent to a managed server:

1. Determine the SA agent filename from http://xxx.xxx.xxx.xxx.8081 where *xxx.xxx.xxx.xxx* is the Deployment IP address or DNS name of the IC server provisioning virtual appliance. Look for the files with .current extension. There are different agent files depending on the operating system version and architecture type. The SA Agent files are listed below:

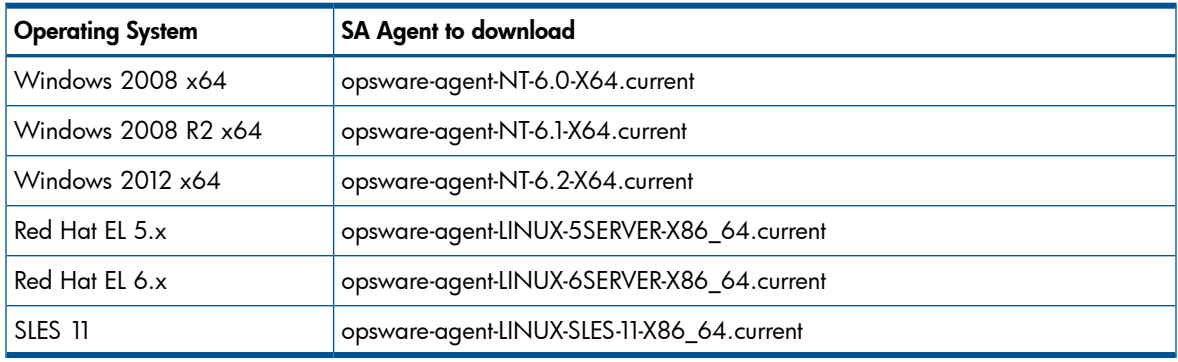

NOTE: There is no SA agent that runs on VMware ESXi.

- **2.** Download the SA agent using the exact filename in the url without the . current extension, http://*xxx.xxx.xxx.xxx*:8081/<*filename*> where <*filename*> is name of the SA agent file.
- IMPORTANT: Do not download the file by listing all the agent files and then using the  $\Omega$ right-click Save link to save it. The file will contain only HTML content and not work with IC server provisioning.
	- 3. Once a Windows agent file is downloaded, rename the filename with a . exe extension. For Linux, the filename without an extension is appropriate.
	- 4. Install the SA agent on the target server with the parameters,  $-s$  --opsw gw list coreip:3001 where coreip is the IP address of the IC server provisioning virtual appliance. Be sure to use the Deployment IP address, not the Appliance IP address.
	- 5. Verify the target server shows up in IC server provisioning.
	- 6. Before an OSBP can be run on this target server, the server's iLO must also be registered with IC server provisioning. This can be done by either of the following ways:
		- a. You can add each target server's iLO information manually. From the IC server provisioning Servers page, choose Actions→Add Servers, enter the iLO IP address and credentials of a target server, and be sure to check the box that says Do not boot to maintenance. Choose Add to initiate the iLO registration or Add+ to enter more IP addresses.
		- **b.** You can add each server's iLO information using the programmatic REST (see *"REST* call to add a server via iLO" [\(page](#page-36-0) 37)). Be sure to use the option that does not boot the server into maintenance.
	- **7.** You can verify that the iLO has been properly registered with the server by going to the **Servers** page and seeing if the iLO IP address is listed there.

# <span id="page-42-0"></span>6 Support and other resources

# <span id="page-42-2"></span><span id="page-42-1"></span>6.1 Contacting HP

# 6.1.1 Before you contact HP

Be sure to have the following information available before you call contact HP:

- Technical support registration number (if applicable)
- Insight Control server provisioning version
- Applicable error message
- Third-party hardware or software
- Operating system type and revision level
- <span id="page-42-4"></span><span id="page-42-3"></span>• Support dump (optional): ["Creating](#page-42-3) a support dump" (page 43)

# 6.1.2 Creating a support dump

## 6.1.2.1 When you might want to create a support dump

- Some error messages displayed by Insight Control server provisioning recommend you create a support dump of the appliance so it can be sent to HP Support for analysis.
- If you experience a problem you think might require analysis of internal appliance data, HP recommends creating a support dump as soon as the problem occurs to better capture significant data.
- <span id="page-42-5"></span>• In some cases HP Support might request you create a support dump as part of a service engagement.

## 6.1.2.2 How to create a support dump

This support dump feature gathers logs, system configuration, and status information, then creates an encrypted, compressed file that can be sent to HP Support for troubleshooting. The following procedure uses the UI. You can also use a REST API if the UI is not available (see ["REST](#page-39-0) API to create and [download](#page-39-0) a support dump" (page 40)

- 1. Log in to the appliance with administrator privileges.
- 2. Navigate to the Settings page via the main menu.
- 3. Select Actions→Create support dump.

While the support dump is being created, you may continue doing other tasks.

- <span id="page-42-6"></span>4. When the support dump creation is complete, you will be prompted to save the tar.qz file. If your browser settings specify a default download folder, that will be the default download location.
- 5. Contact HP Support to get instructions on delivering the support dump.

#### 6.1.2.3 Support dump contents

A support dump collects the following information from your appliance.

#### All appliance configuration information, including:

- Revision of the appliance software
- Network configuration
- DNS servers
- NTP servers

## Information about the running appliance, including:

- All processes
- Memory
- Disk space
- Network statistics
- **Routing**
- Hardware information

## Log data, including:

- All standard Linux operating system logs
- All appliance logs
- Logs from all jobs run in the past three days
- Installation logs
- The system audit log

## Other information:

- A status report of all processes
- Dates of any certificates used

NOTE: The following types of items might be included in the support dump as a result of collecting the data above:

- IP addresses (of the appliance, target systems, and connected browsers)
- Host names
- System UUIDs
- User names (no passwords are ever collected in a support dump)
- <span id="page-43-0"></span>• Network configuration information
- WWIDs

# 6.1.3 HP contact information

For the name of the nearest HP authorized reseller:

See the Contact HP worldwide (in English) webpage [\(http://welcome.hp.com/country/us/](http://welcome.hp.com/country/us/ en/wwcontact.html) [en/wwcontact.html\)](http://welcome.hp.com/country/us/ en/wwcontact.html).

For HP technical support:

- <span id="page-43-1"></span>• In the United States,for contact options see the Contact HP United States webpage [\(http://](http://welcome.hp.com/country/us/en/contact_us.html) [welcome.hp.com/country/us/en/contact\\_us.html\)](http://welcome.hp.com/country/us/en/contact_us.html). To contact HP by phone:
	- Call 1-800-HP-INVENT (1-800-474-6836). This service is available 24 hours a day, 7 days a week. For continuous quality improvement, calls may be recorded or monitored.
	- ∘ In other locations, see the Contact HP worldwide (in English) webpage ([http://](http://welcome.hp.com/country/us/en/wwcontact.html) [welcome.hp.com/country/us/en/wwcontact.html\)](http://welcome.hp.com/country/us/en/wwcontact.html)

# 6.1.4 Subscription service

HP recommends that you register your product at the Subscriber's Choice for Business website: [http://www.hp.com/country/us/en/contact\\_us.html.](http://www.hp.com/country/us/en/contact_us.html) After registering, you will receive email notification of product enhancements, new driver versions, firmware updates, and other product resources.

# <span id="page-44-0"></span>6.2 Related information

# 6.2.1 Documents

<span id="page-44-1"></span>The following documents are available at <http://www.hp.com/go/insightcontrol/docs>.

- *HP Insight Control Server Provisioning Online Help* (in PDF form)
- *HP Insight Control Server Provisioning Administrator Guide*
- <span id="page-44-2"></span>• The white paper *Data Migration from HP Insight Control server deployment to HP Insight Control server provisioning*

# 6.2.2 Websites

- Software download website: <http://www.hp.com/go/insightupdates>
- <span id="page-44-3"></span>• HP Insight Control server provisioning documentation website: [http://www.hp.com/go/](http://www.hp.com/go/insightcontrol/docs) [insightcontrol/docs](http://www.hp.com/go/insightcontrol/docs)

# 6.3 Typographic conventions

This document uses the following typographical conventions:

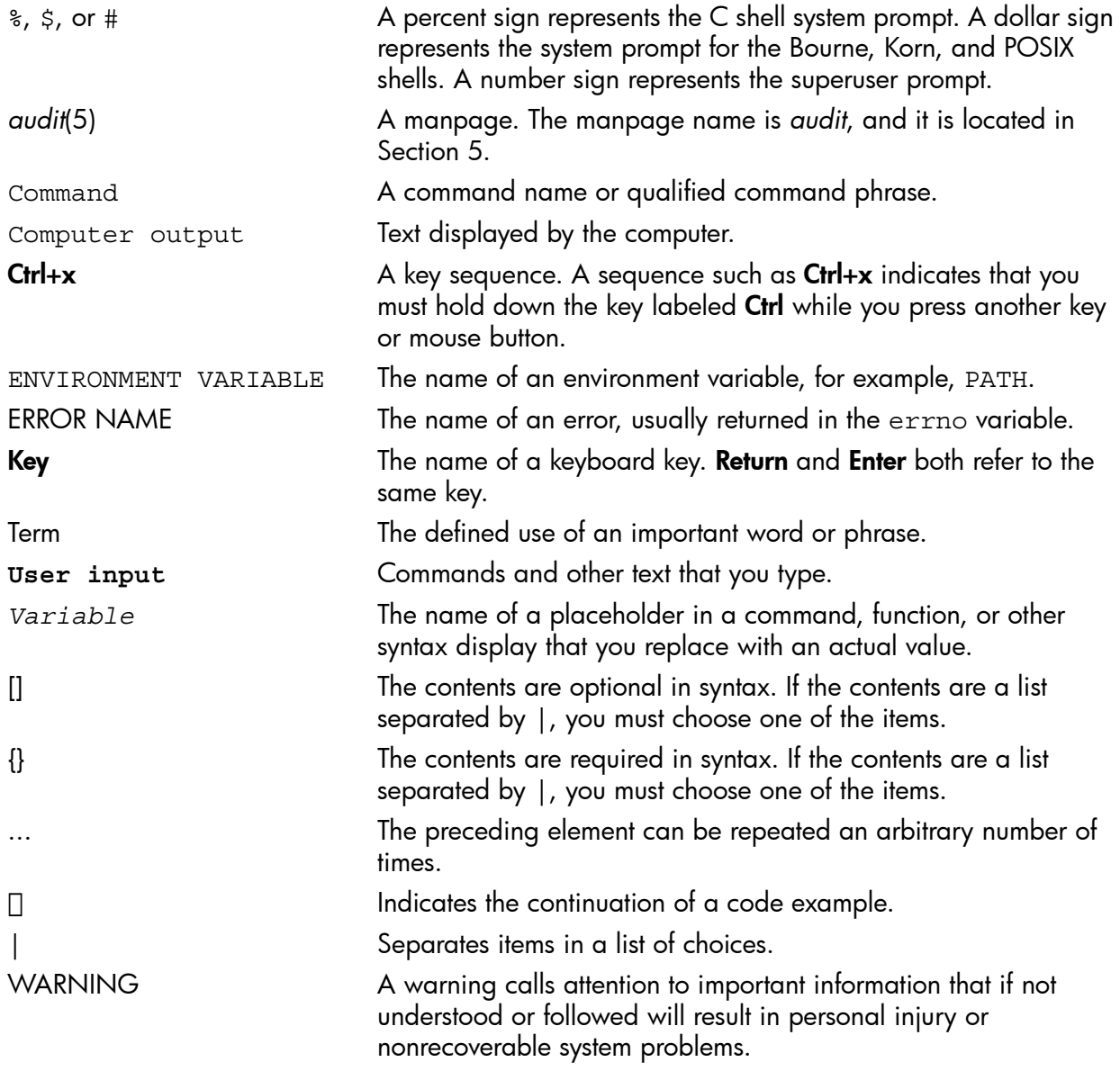

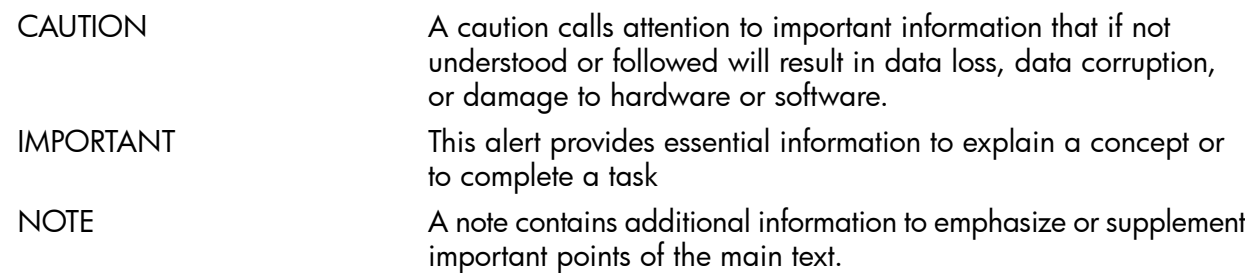

# <span id="page-45-0"></span>6.4 Customer self repair

HP products are designed with many Customer Self Repair parts to minimize repair time and allow for greater flexibility in performing defective parts replacement. If during the diagnosis period HP (or HP service providers or service partners) identifies that the repair can be accomplished by the use of a Customer Self Repair part, HP will ship that part directly to you for replacement. There are two categories of Customer Self Repair parts:

- Mandatory—Parts for which Customer Self Repair is mandatory. If you request HP to replace these parts, you will be charged for the travel and labor costs of this service.
- Optional—Parts for which Customer Self Repair is optional. These parts are also designed for customer self repair. If, however, you require that HP replace them for you, there may or may not be additional charges, depending on the type of warranty service designated for your product.

NOTE: Some HP parts are not designed for Customer Self Repair. In order to satisfy the customer warranty, HP requires that an authorized service provider replace the part. These parts are identified as *No* in the Illustrated Parts Catalog.

Based on availability and where geography permits, Customer Self Repair parts will be shipped for next business day delivery. Same day or four-hour delivery may be offered at an additional charge where geography permits. If assistance is required, you can call the HP Technical Support Center and a technician will help you over the telephone. HP specifies in the materials shipped with a replacement Customer Self Repair part whether a defective part must be returned to HP. In cases where it is required to return the defective part to HP, you must ship the defective part back to HP within a defined period of time, normally five (5) business days. The defective part must be returned with the associated documentation in the provided shipping material. Failure to return the defective part may result in HP billing you for the replacement. With a Customer Self Repair, HP will pay all shipping and part return costs and determine the courier/carrier to be used.

For more information about the HP Customer Self Repair program, contact your local service provider. For the North American program, visit the HP website [\(http://www.hp.com/go/selfrepair](http://www.hp.com/go/selfrepair)).

# <span id="page-46-0"></span>7 Documentation feedback

<span id="page-46-1"></span>HP is committed to providing documentation that meets your needs. To help us improve the documentation, send any errors, suggestions, or comments to Documentation Feedback ([docsfeedback@hp.com](mailto:docsfeedback@hp.com)). Include the document title and part number, version number, or the URL when submitting your feedback.

# <span id="page-47-0"></span>**Glossary**

<span id="page-47-5"></span><span id="page-47-4"></span><span id="page-47-3"></span><span id="page-47-2"></span><span id="page-47-1"></span>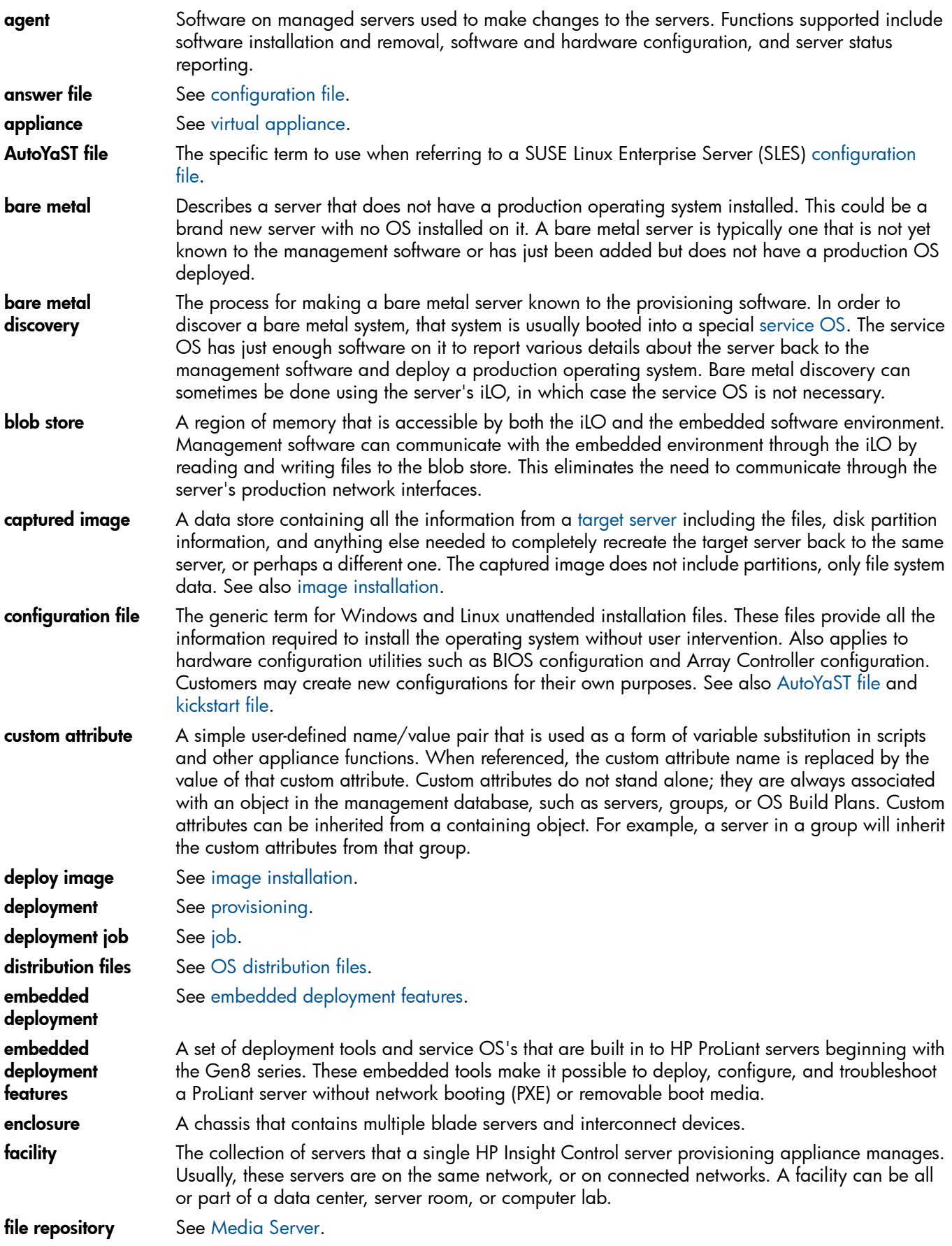

<span id="page-48-10"></span><span id="page-48-9"></span><span id="page-48-8"></span><span id="page-48-7"></span><span id="page-48-6"></span><span id="page-48-5"></span><span id="page-48-4"></span><span id="page-48-3"></span><span id="page-48-2"></span><span id="page-48-1"></span><span id="page-48-0"></span>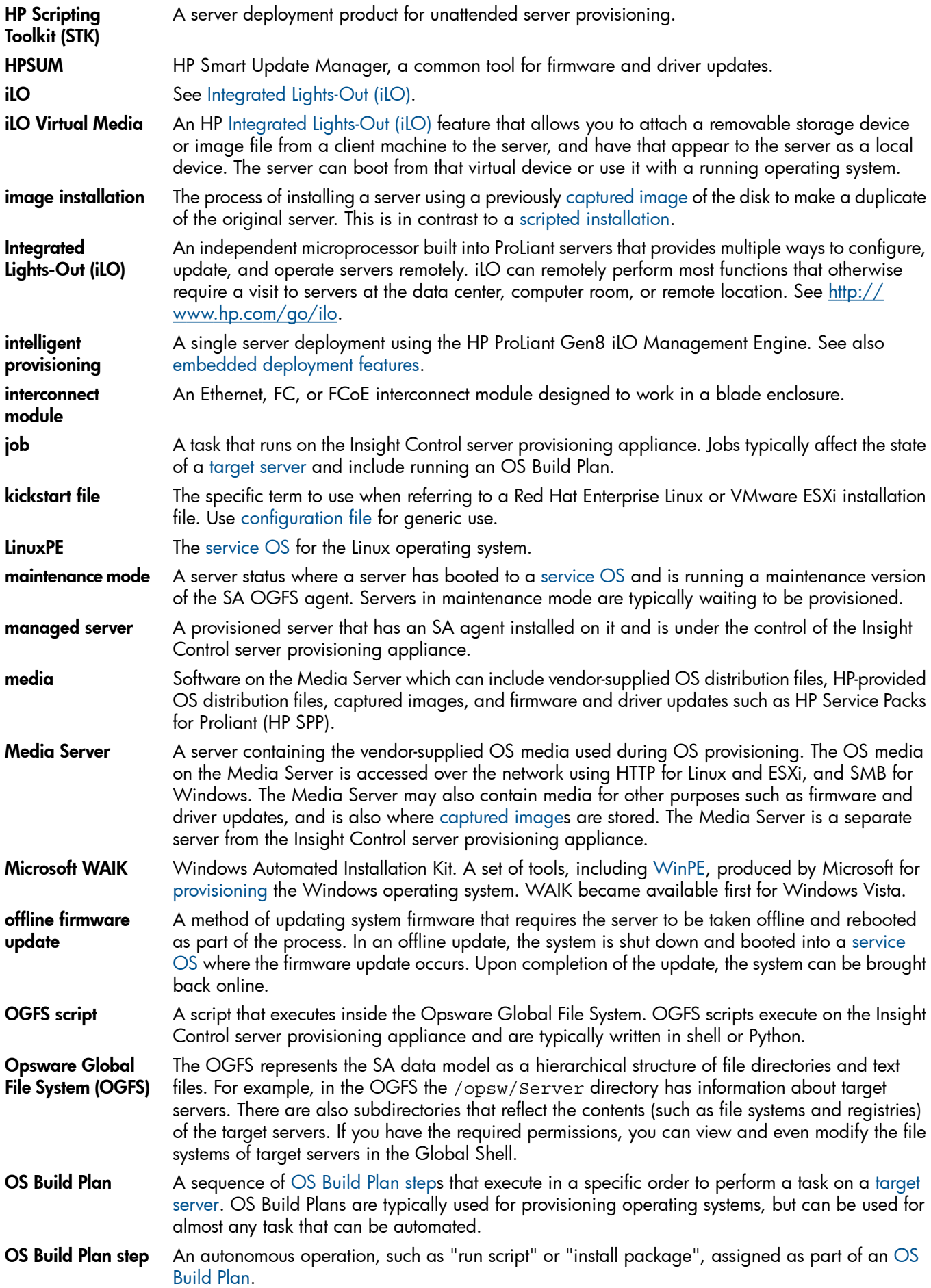

<span id="page-49-4"></span><span id="page-49-3"></span><span id="page-49-1"></span><span id="page-49-0"></span>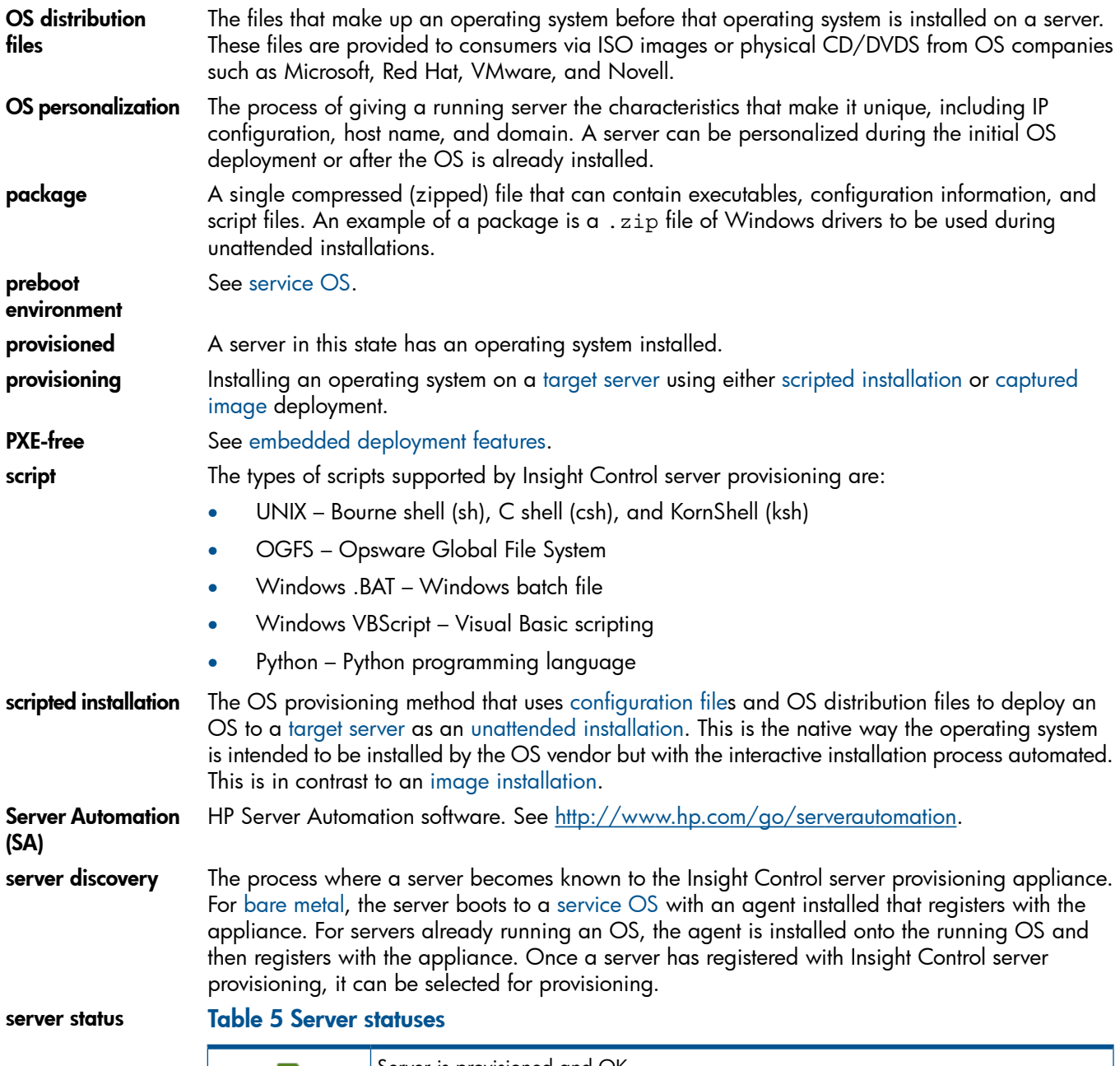

<span id="page-49-5"></span><span id="page-49-2"></span>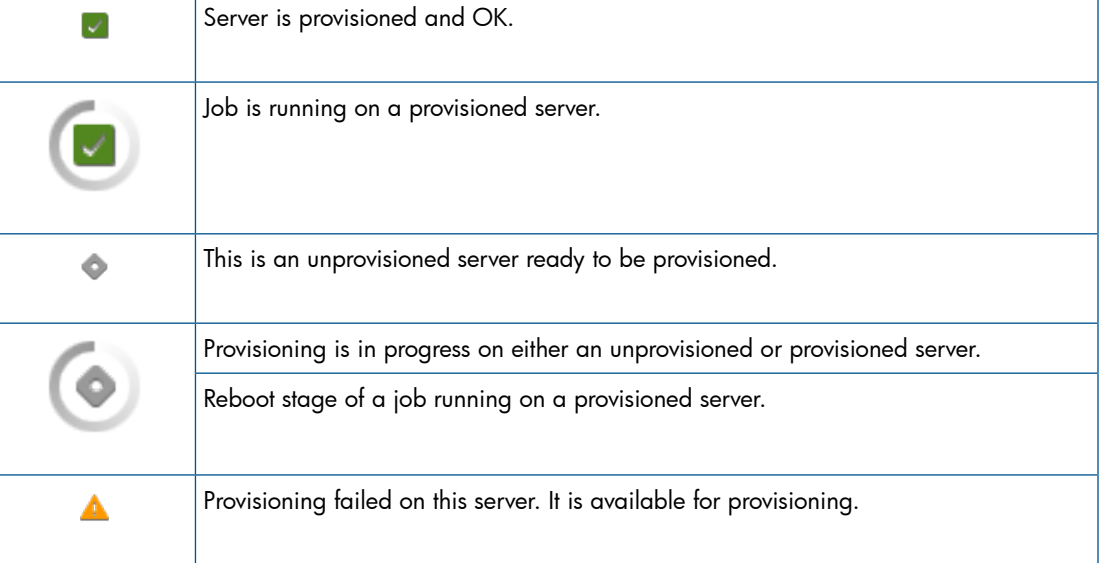

# Table 5 Server statuses *(continued)*

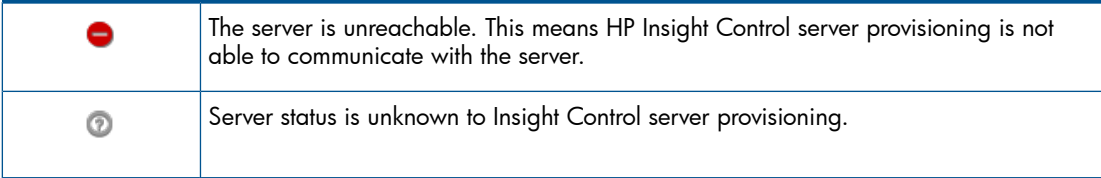

See also [maintenance](#page-48-7) mode, [provisioned,](#page-49-3) and [unreachable.](#page-50-5)

<span id="page-50-6"></span><span id="page-50-5"></span><span id="page-50-4"></span><span id="page-50-3"></span><span id="page-50-2"></span><span id="page-50-1"></span><span id="page-50-0"></span>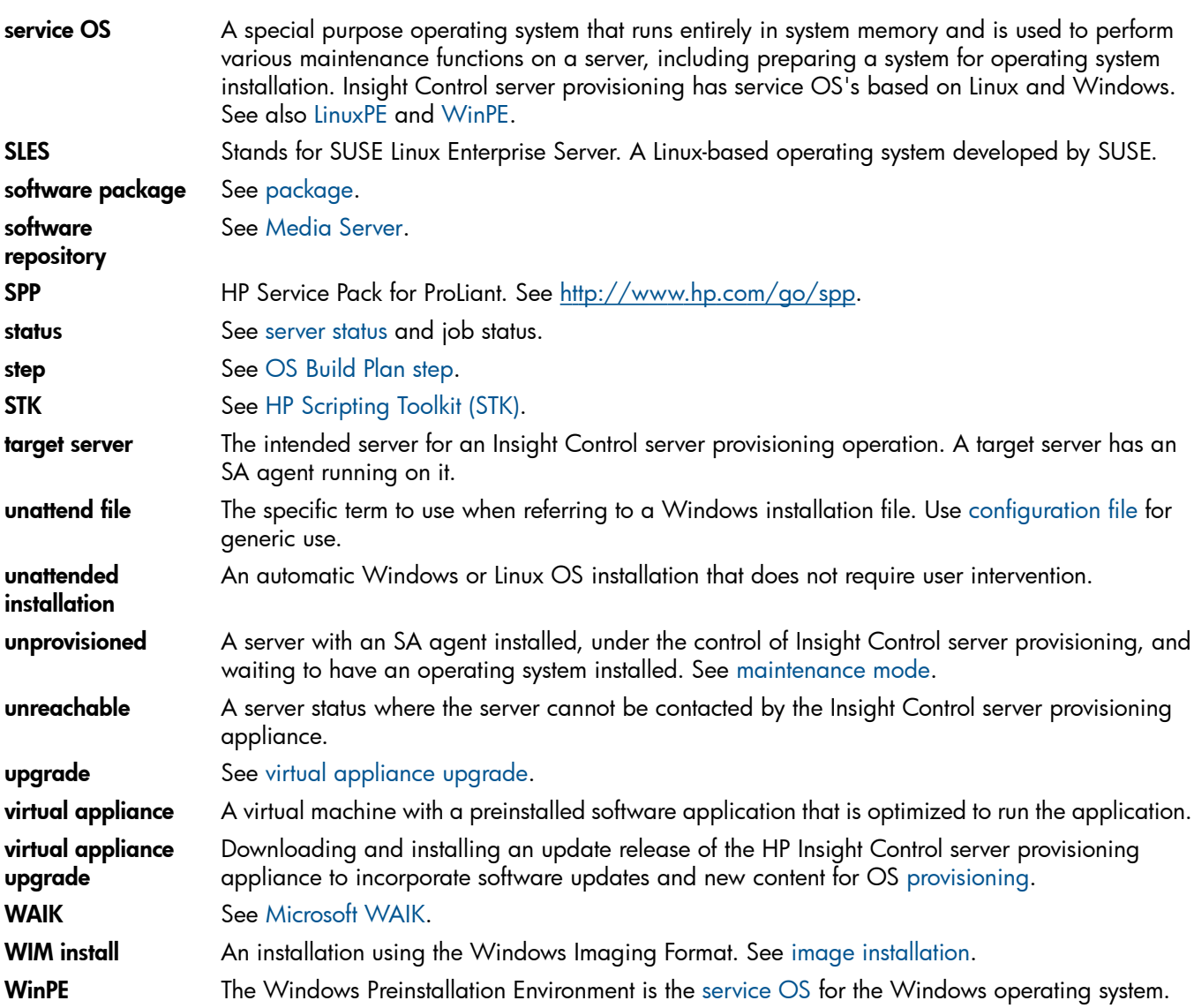

# <span id="page-51-0"></span>**Index**

# A

add server by PXE booting, [7](#page-6-3) add server via iLO REST call, [37](#page-36-1) add servers already running OS, [41](#page-40-1) add sever via iLO, [7](#page-6-4) administrator password reset, [29](#page-28-5) appliance downloads from, [31](#page-30-3) audit log, [25](#page-24-2) authentication, [24](#page-23-6)

## B

backup, [13](#page-12-4) backup procedures, [13](#page-12-5) backup REST API, [14](#page-13-1) backup script, [15](#page-14-4) browser security, [27](#page-26-5)

## C

certificates, [26](#page-25-3) console access, [29](#page-28-6) restrict, [30](#page-29-3) credentials, [28](#page-27-5)

## D

DHCP server, [10](#page-9-3) external to appliance, [11](#page-10-1) documentation providing feedback on, [47](#page-46-1)

## H

hardening, [29](#page-28-1) hyervisor security, [24](#page-23-7)

#### I

IC server provisioning components, [6](#page-5-2)

## K

kiosk, [29](#page-28-7)

## L

life cycle of target server, [8](#page-7-1)

#### M

media server security, [31](#page-30-4)

## P

password reset, [29](#page-28-5) ports, [29](#page-28-8)

#### R

REST API backup, [14](#page-13-1) create and download support dump, [40](#page-39-1)

restore, [19](#page-18-1) REST call add server via iLO, [37](#page-36-1) create user session and authentication token, [34](#page-33-3) enable or disable support access, [35](#page-34-2) logout user session, [35](#page-34-3) restore, [13](#page-12-4) restore procedures, [17](#page-16-3) restore REST API, [19](#page-18-1) restore script, [20](#page-19-2) roles, [25](#page-24-3)

## S

script backup, [15](#page-14-4) restore, [20](#page-19-2) security best practices, [31](#page-30-5) browser, [27](#page-26-5) certificates, [26](#page-25-3) hypervisor and virtual machine, [24](#page-23-7) media server, [31](#page-30-4) passwords, [28](#page-27-5) session security, [24](#page-23-8) SSL cipher suites, [31](#page-30-6) SSL protocol, [26](#page-25-4) support dump download REST API, [40](#page-39-1) support services access, [30](#page-29-4) REST call, [35](#page-34-2)

## U

user accounts, [25](#page-24-3)

## V

virtual machine security, [24](#page-23-7)

52 Index